**2023/**Setembro

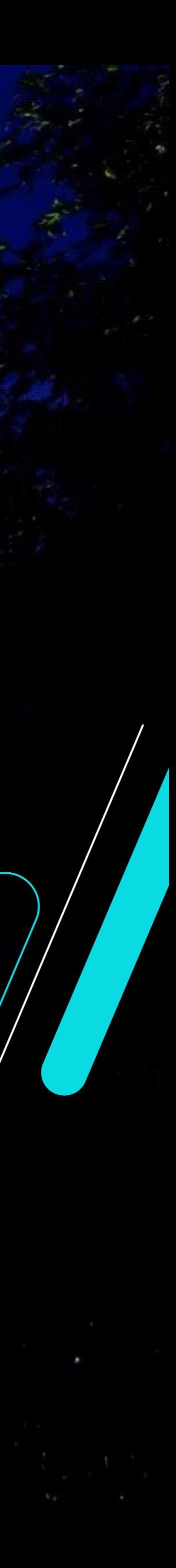

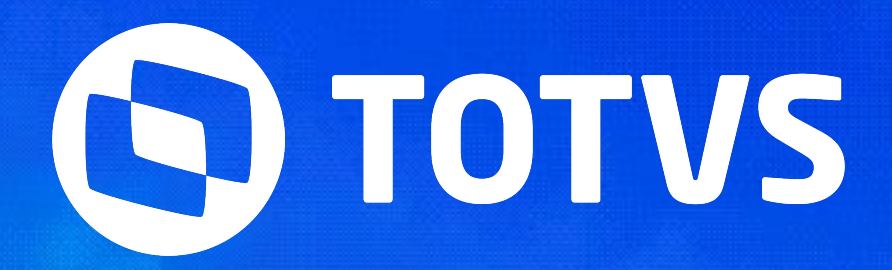

# **O Impacto da Tecnologia na Excelência da Controladoria SEMANA BACKOFFICE DATASUL**

Juliana Cristina Sacht

# **O impacto da tecnologia na excelência da Controladoria**

2

#### Semana do Backoffice

#### **Novo Inventário HTML**

Nova ferramenta para execução de inventário do Ativo Fixo

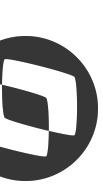

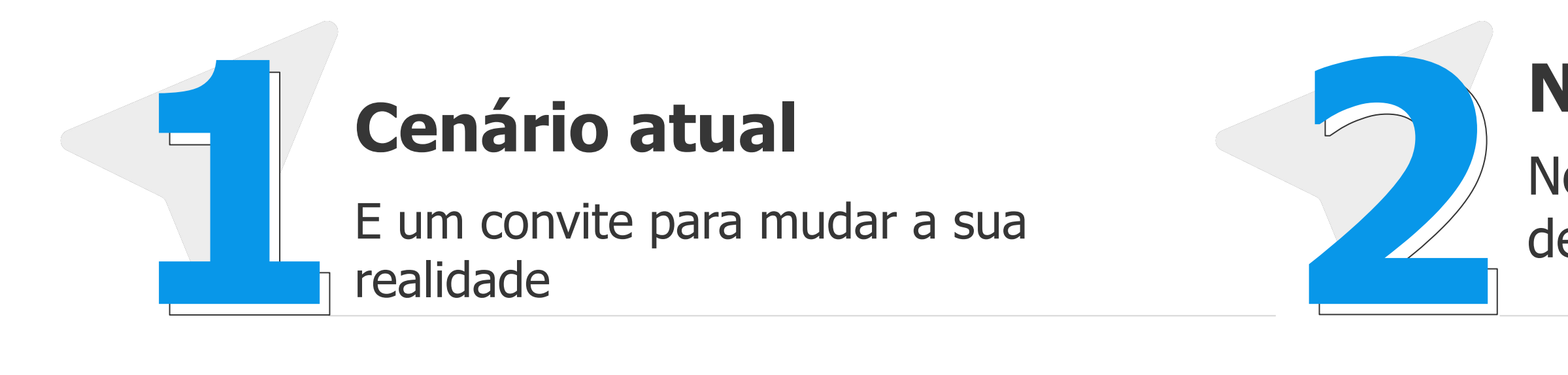

#### **APP Inventário Ativo Fixo**

Aplicativo integrado ao ERP para realização de inventário do Ativo Fixo

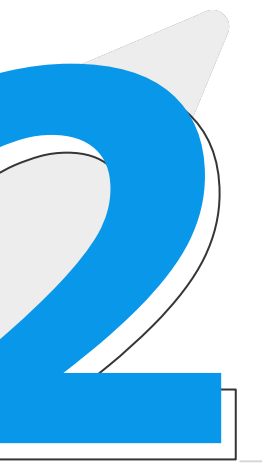

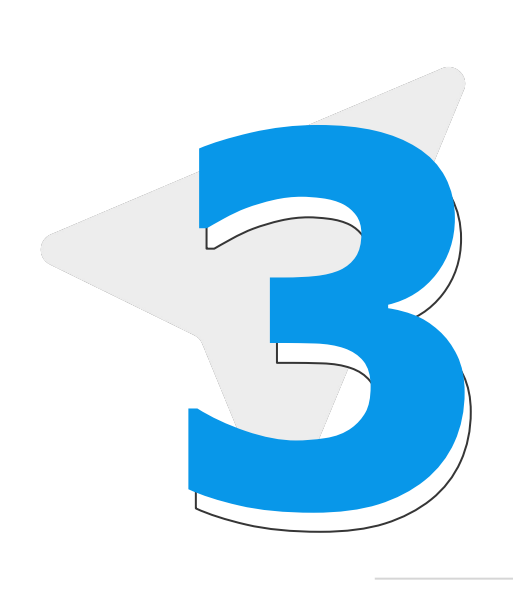

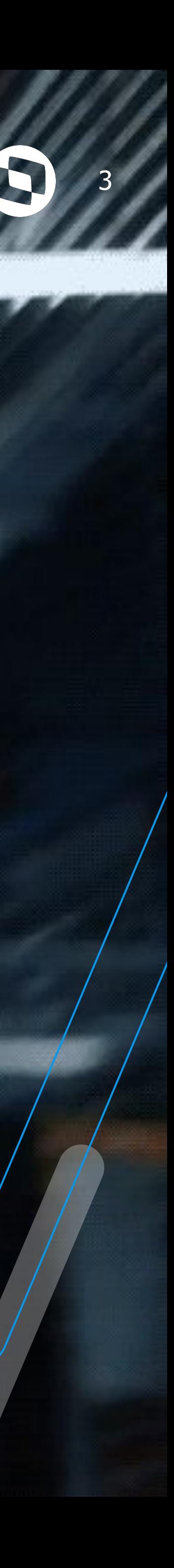

# **CENÁRIO ATUAL**

E um convite para mudar a sua realidade

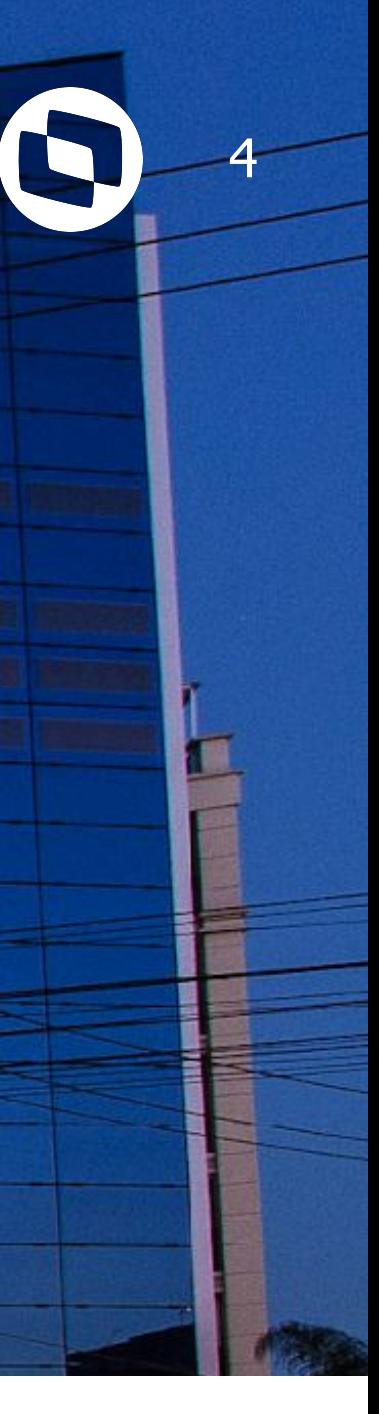

Processo de conferência física é **oneroso** e pode envolver várias áreas

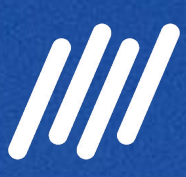

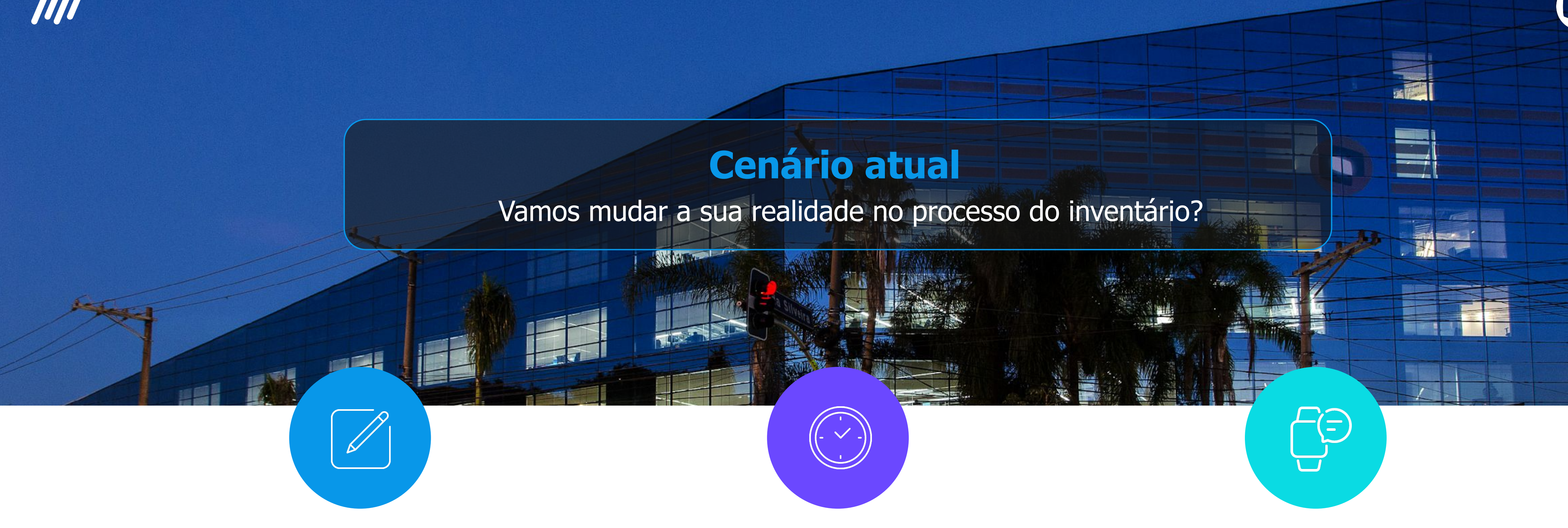

#### **Processo manual muitas** vezes utilizando listas impressas para conferir os bens da empresa.

Atualização do sistema de forma **manual e sem integração** 

- Conciliação entre conferência física e lógica
- Integração nativa com o módulo do Ativo Fixo permitindo a solicitação de baixas e transferências a partir do processo de inventário
- Possibilidade de anexar várias fotos aos bens do inventário, integrando automaticamente com o cadastro do bem
- Atualizações do bem dentro do inventário irão atualizar o mesmo diretamente no seu cadastro

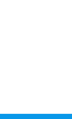

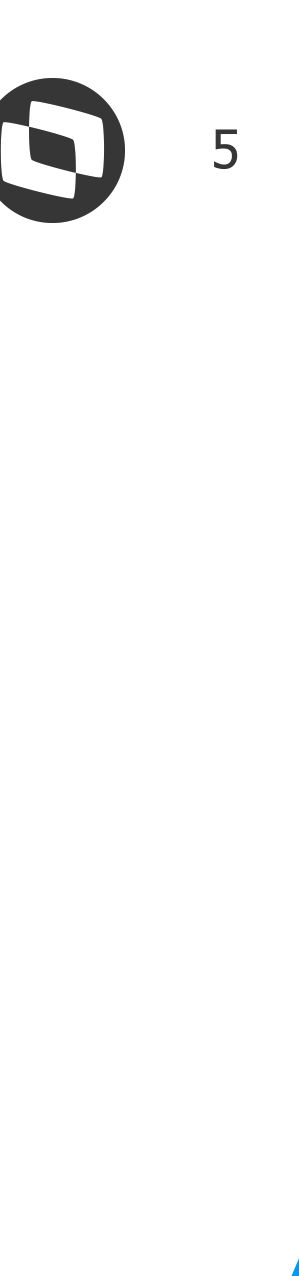

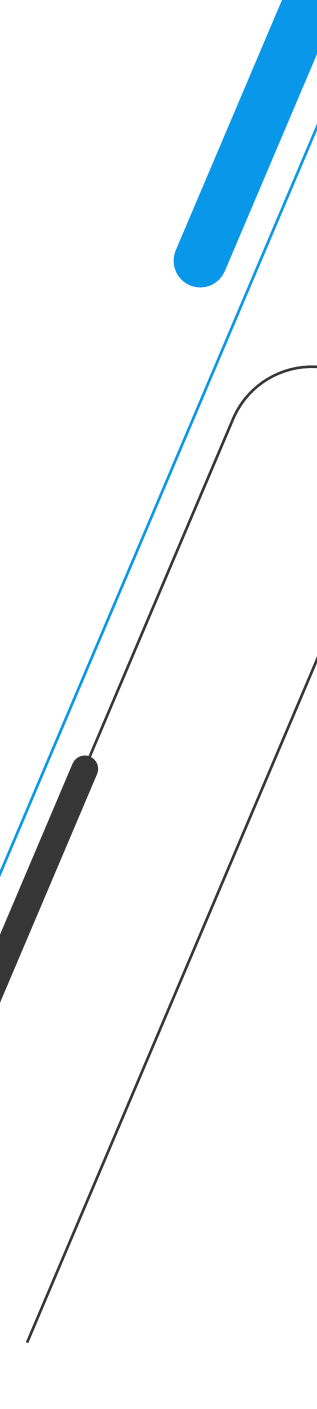

# W Vantagens Evolução no seu processo de inventário

Geração da lista de bens a serem inventariados a partir do próprio sistema

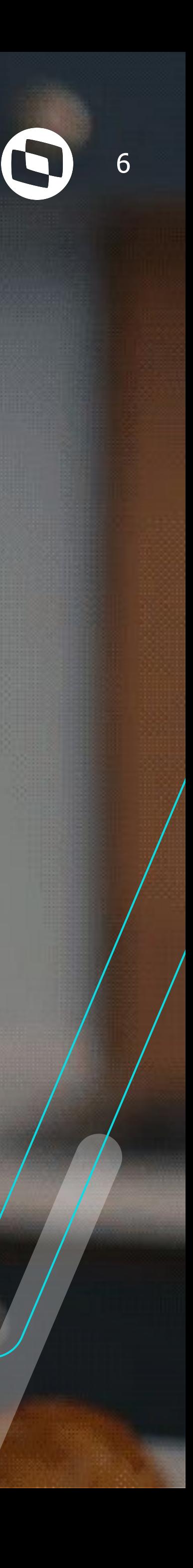

# **INVENTÁRIO HTML**

Novo inventário do Ativo Fixo em HTML

# **Evolução no seu processo de inventário** <sup>7</sup>

#### Entenda o fluxo de trabalho

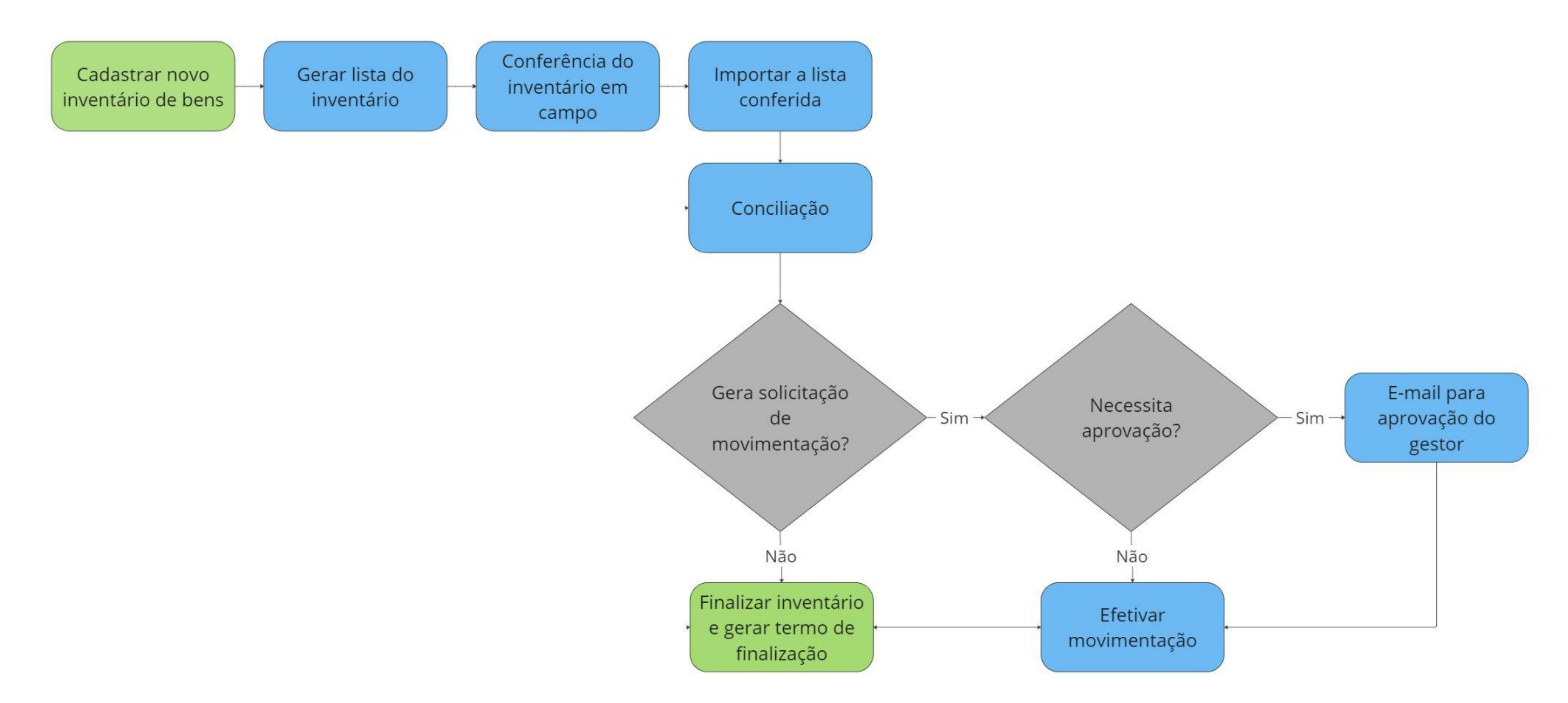

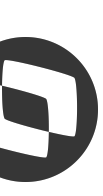

### **Central do**  <sup>8</sup> **Inventário**

Centralização de todas as opções referentes ao inventário

- **•** Aprovadores
- **•** Conferentes
- **•** Cadastro de termo
- **•** Inventário Ativo
- **•** Relatórios

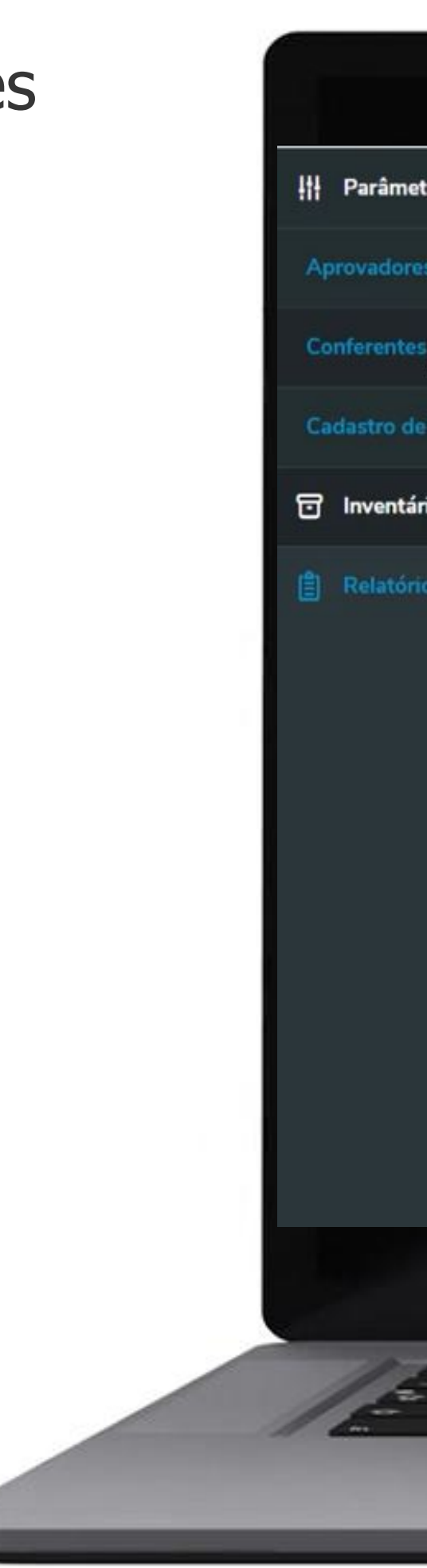

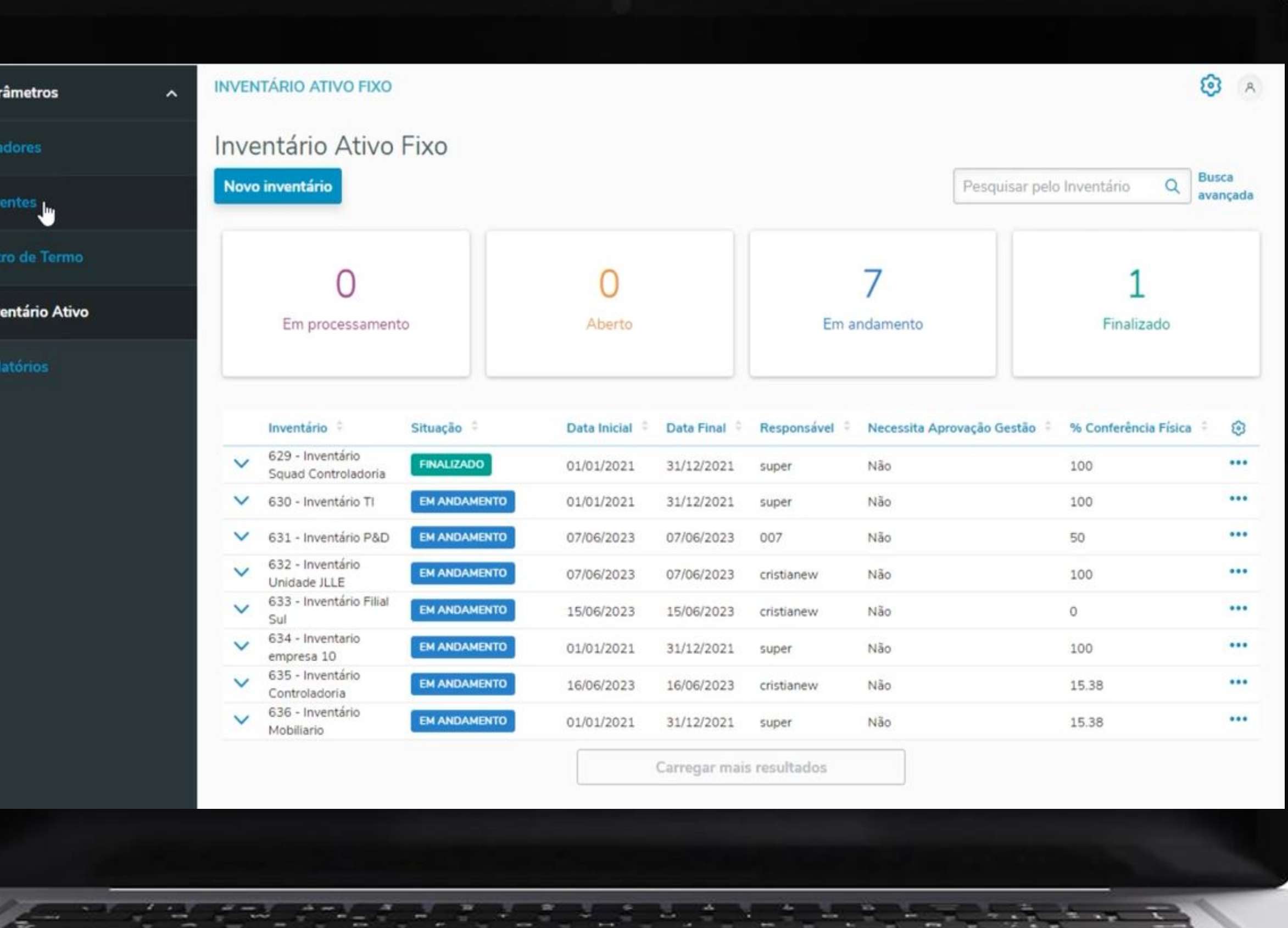

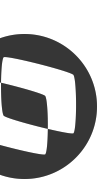

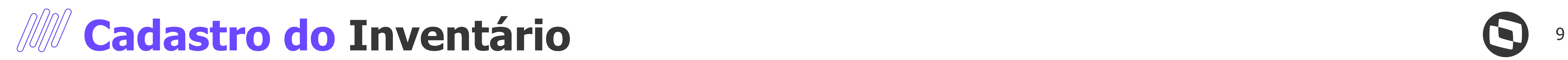

Para cadastrar um novo inventário, basta clicar no botão **Novo inventário** da tela principal.

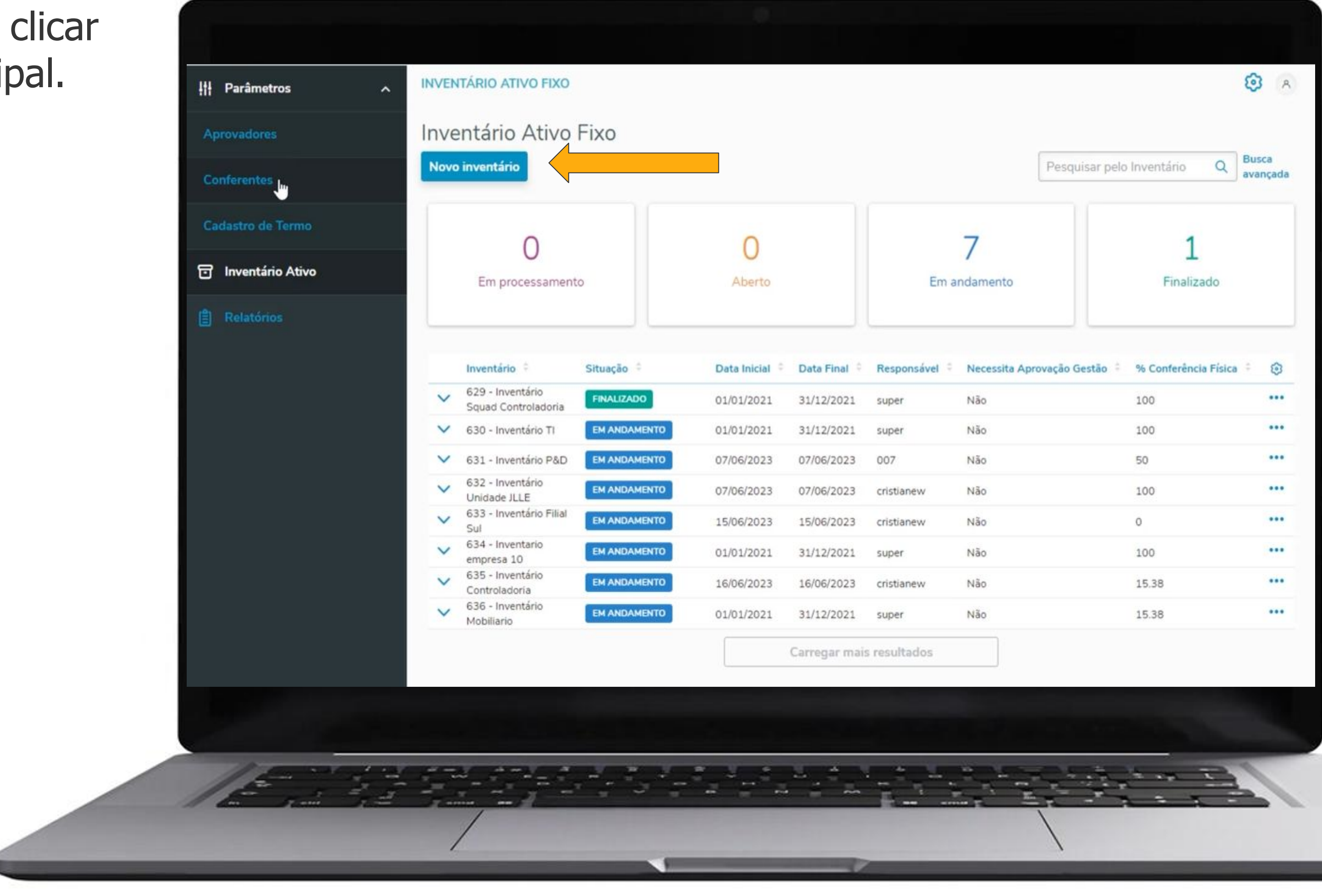

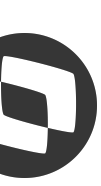

Cadastrando um novo inventário

### **Cadastro do**  <sup>10</sup> **Inventário**

- Necessita aprovação da gestão para conciliação de bens
- Considera bens baixados
- Conferência via APP Móvel\*

Preencher os filtros para o novo inventário conforme a necessidade. Após informar os filtros deverá clicar no botão para **Exibir pré-visualização da**  lista de bens, onde serão mostrados os bens que fazem parte dos parâmetros que foram preenchidos nos campos acima.

#### **Configurações**

\*Opção válida a partir da release 12.1.2311

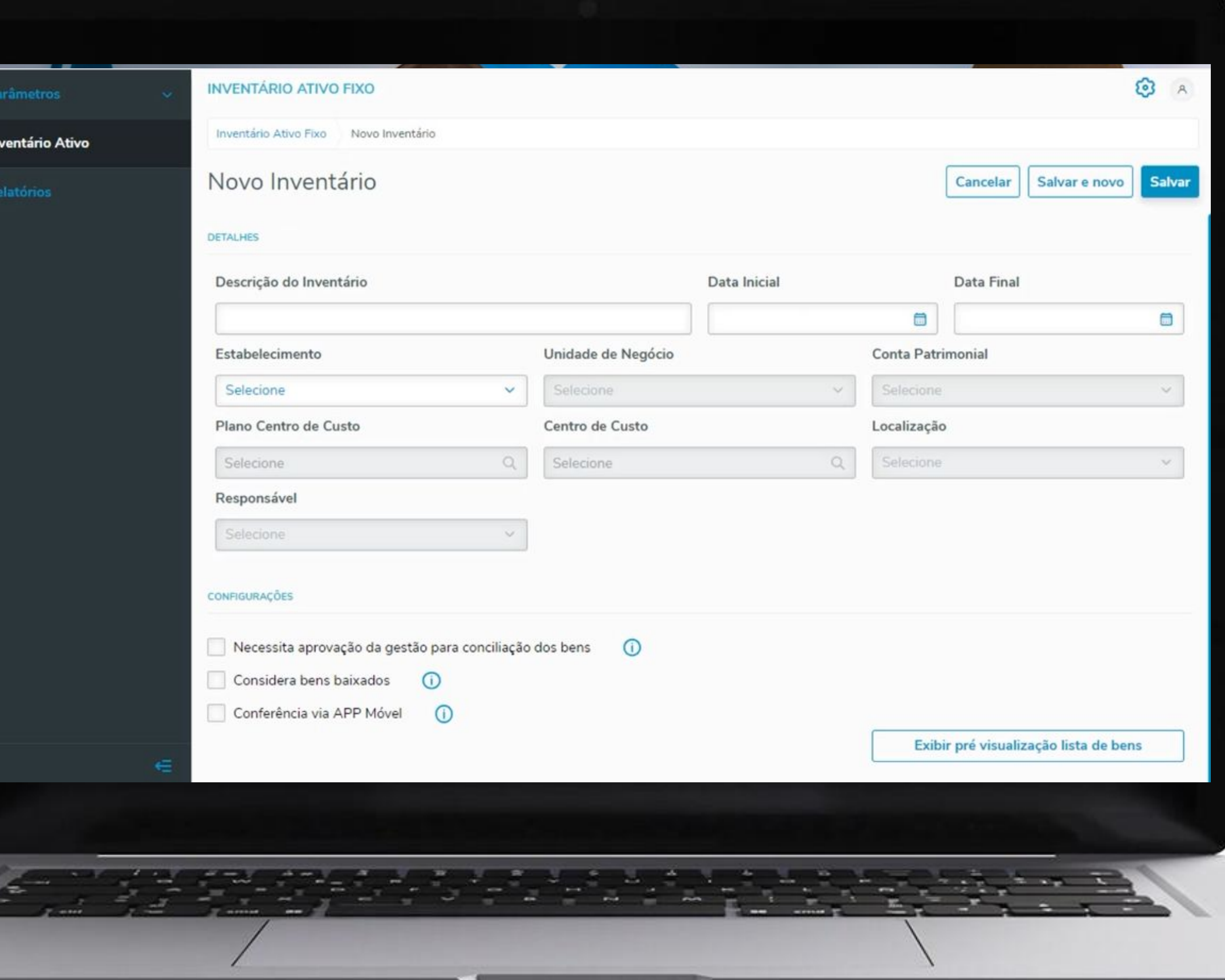

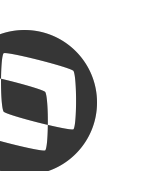

Cadastrando um novo inventário

### **Cadastro do**  <sup>11</sup> **Inventário**

Ao clicar no botão **Baixar lista de bens**, será feito o download de um arquivo .csv com a lista de bens patrimoniais, a qual foi criada a partir dos parâmetros informados na tela.

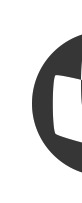

#### Inventário FAS x **TO TOTVS** embau8480 TOTVS Construção e Projetos (Linha Datasul) 06.9.5. MSSQL Super Atalho local: c/idic117 TOTVS S.A - Ambient ශ **NVENTÁRIO ATIVO FIXO** Paramet Inventário Ativo Fixo Novo Inventário **Ed Inventário Ativo Relatorios** Novo Inventário Cancelar Salvar e novo Salvar Necessita aprovação da gestão para movimentação de bens (i) Considera bens baixados (D) Esconder pré visualização lista de bens LISTA DE BENS Baixar lista de bens Pesquisar pelo Bem Q Bem **Conta Patrominial** Sequência Situação Centro de Custo 123456891 - União 123456891 122/124 000000000000100 recalc 131 PENDENTE 67888 - aaaa  $0$  Pendente recalc 000000000000100 testeRecalc 1 PENDENTE 1010 - Teste Samy 000000000000100 1 PENDENTE testeRecalc 1012 - Teste Samy 3 000000000000100 testeRecald 1013 - Teste Samy 4 1 PENDENTE 000000000000100 1 PENDENTE testeRecalc 1313 - Teste Samy 100 000000000000100 1 PENDENTE testeRecalc 1414 - Teste Samy 200 000000000000100 testeRecalc 555 - DESCRIÇÃO ITEM janadd  $1$  **PENDENTE** 000000000000100

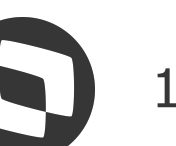

Baixar a lista de bens para conferência em campo

 $\circ$ 

Veja um exemplo de planilha gerada para conferência física.

Alterações cadastrais podem ser feitas diretamente na planilha\*, inclusive adição de nova linha, porém é **importante manter o layout gerado** pelo sistema para realização da conferência, para que posteriormente a mesma possa ser importada para conciliação.

\*Com exceção dos campos fixos Conta Patrimonial, Bem Patrimonial, Sequência Bem Patrimonial, Responsável Conferência e Último Inventário todos os campos podem ser alterados.

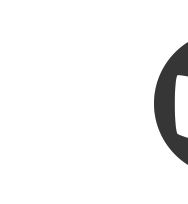

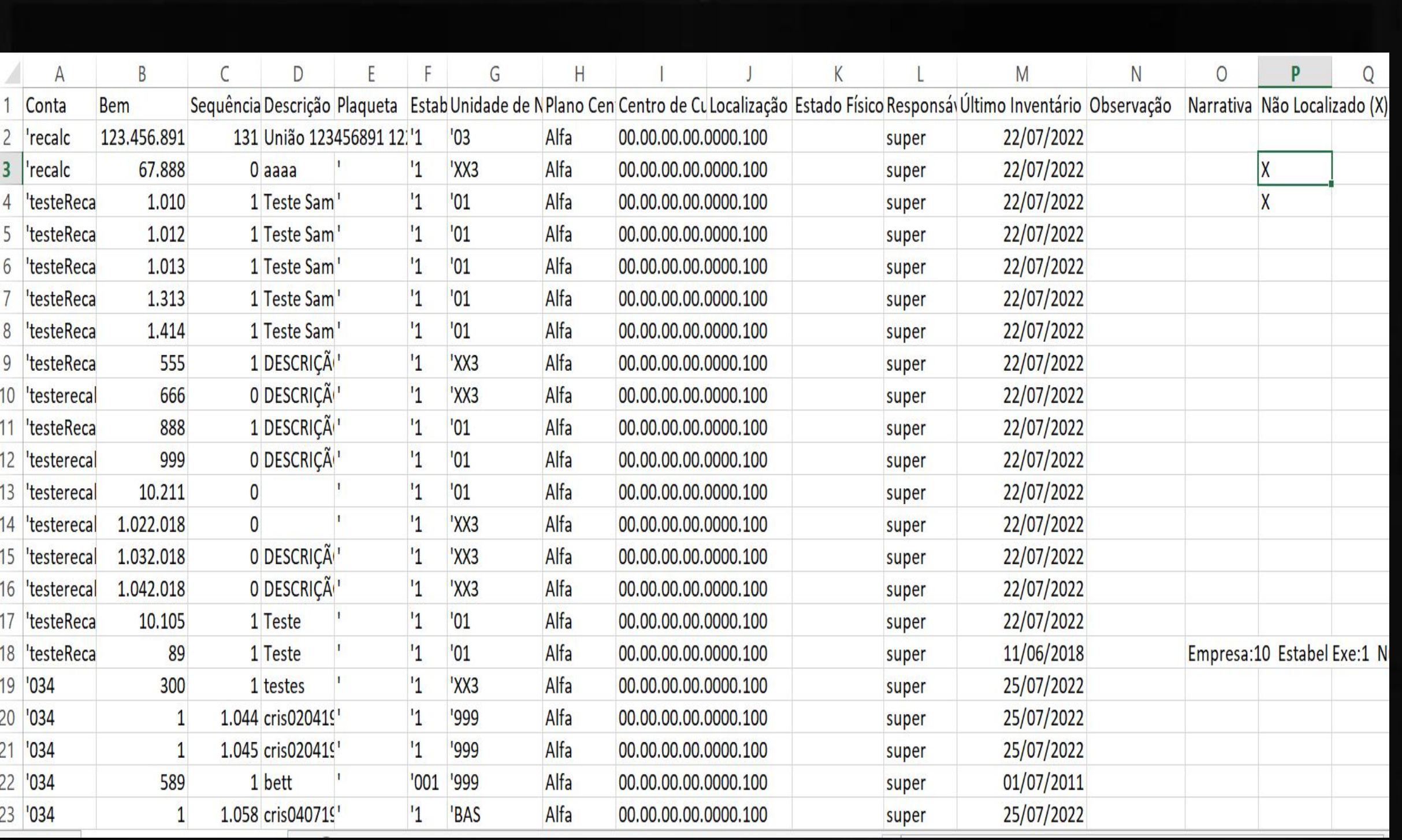

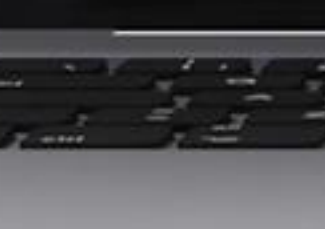

<sup>'test</sup>

'034

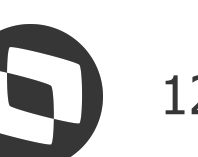

# *M* **Planilha de conferência do inventário**

Exemplo de planilha gerada pelo sistema

### **Conciliação do** <sup>13</sup> **inventário**

Até o passo da conferência dos bens via planilha, o inventário estará em aberto. Depois de a conferência física finalizada, é possível importar a mesma planilha acessando a opção de "Iniciar a conciliação"

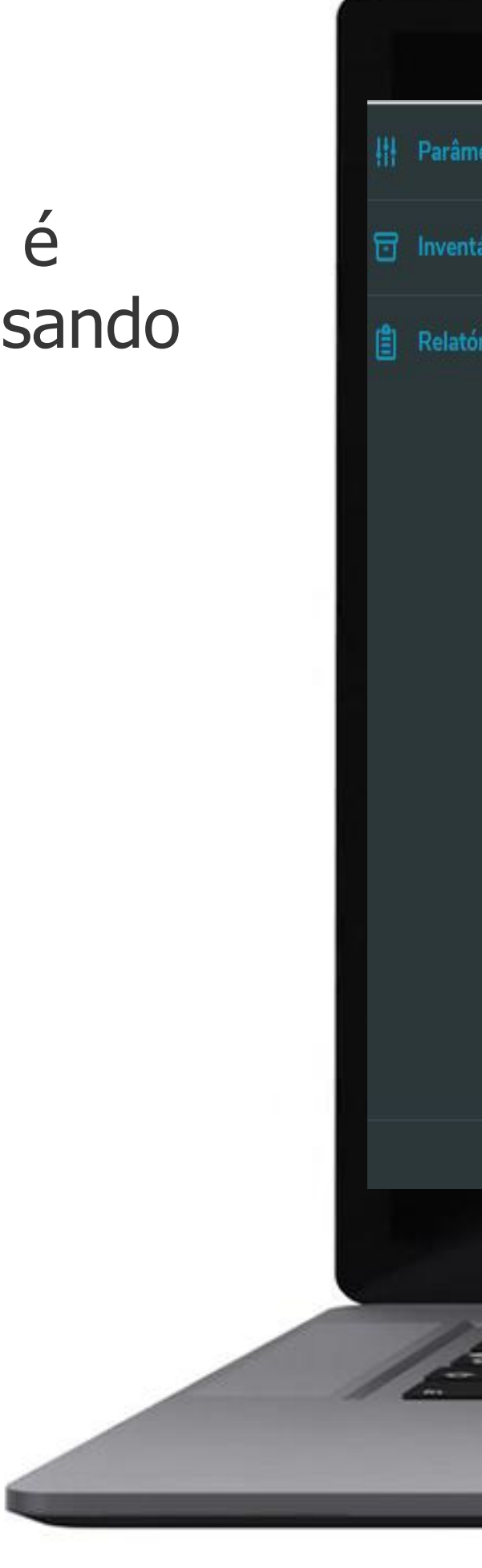

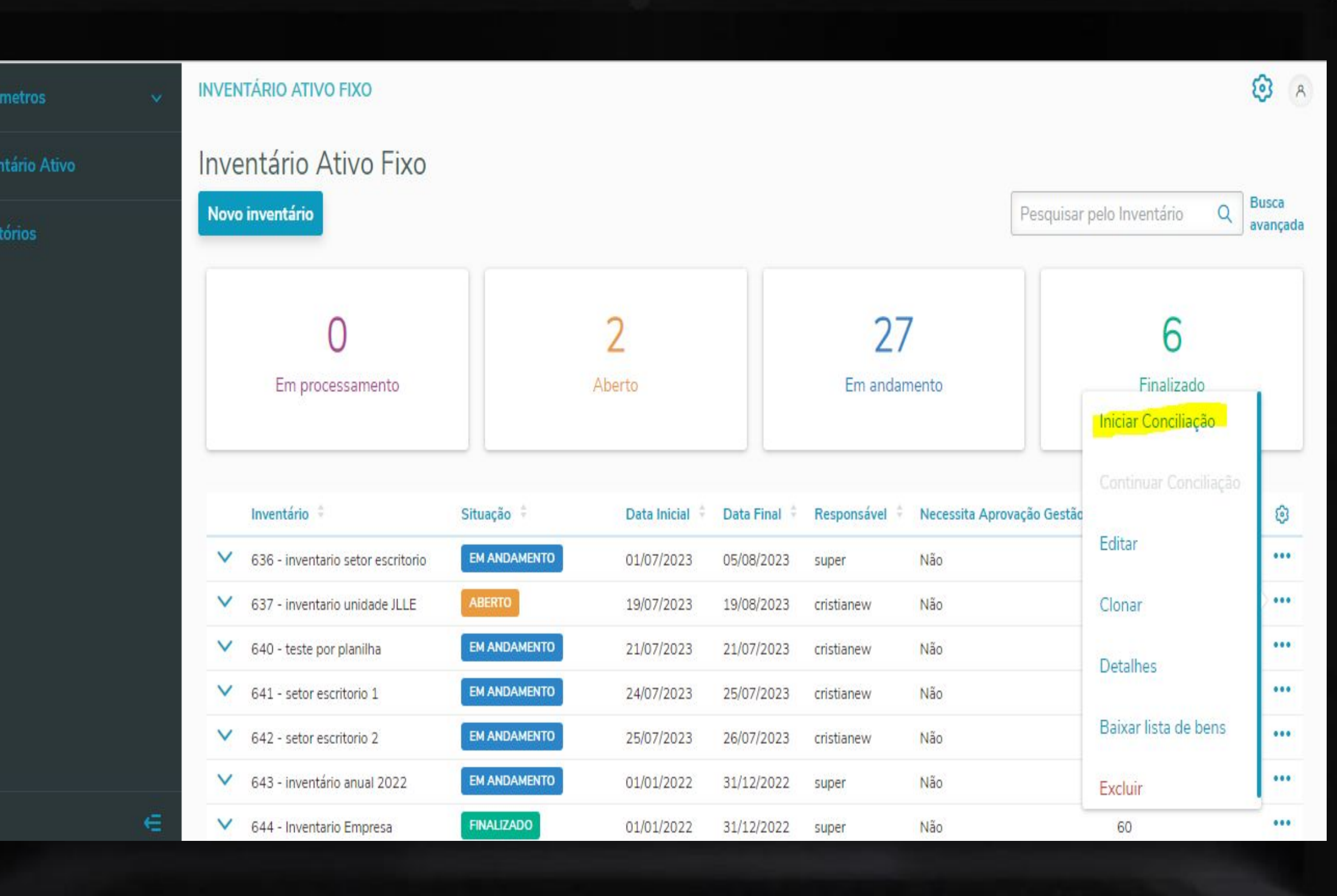

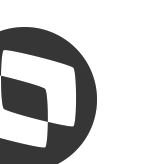

### **Conciliação do** <sup>14</sup> **inventário**

Veja que antes da importação da planilha todos os bens ficam com a situação igual a "PENDENTE".

Após a importação cada bem terá sua situação atualizada conforme sua realidade.

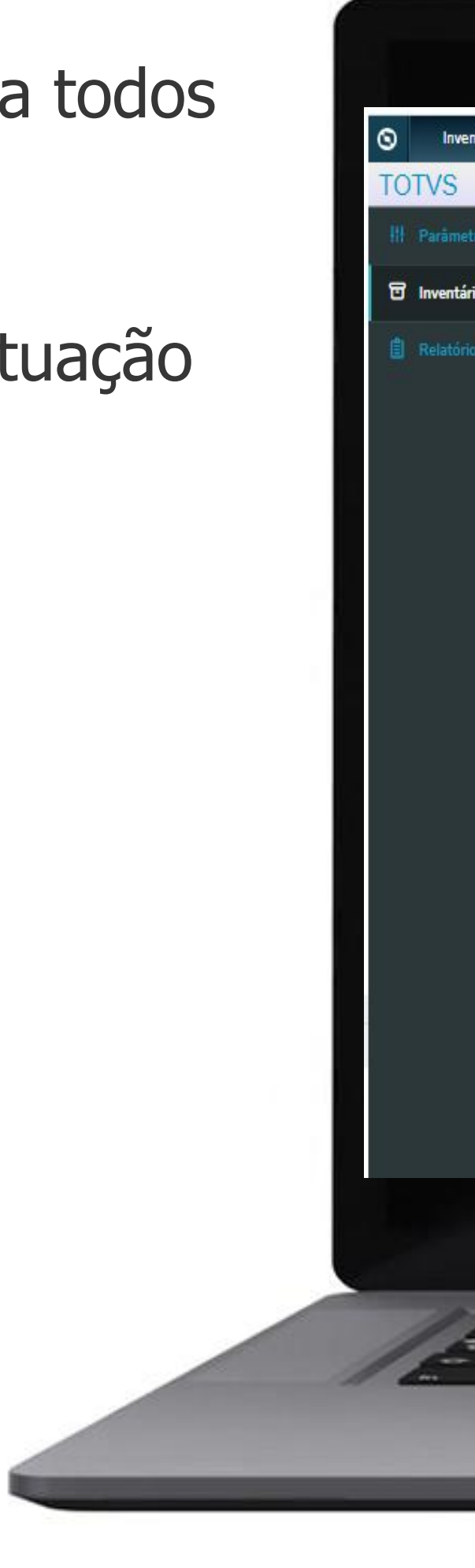

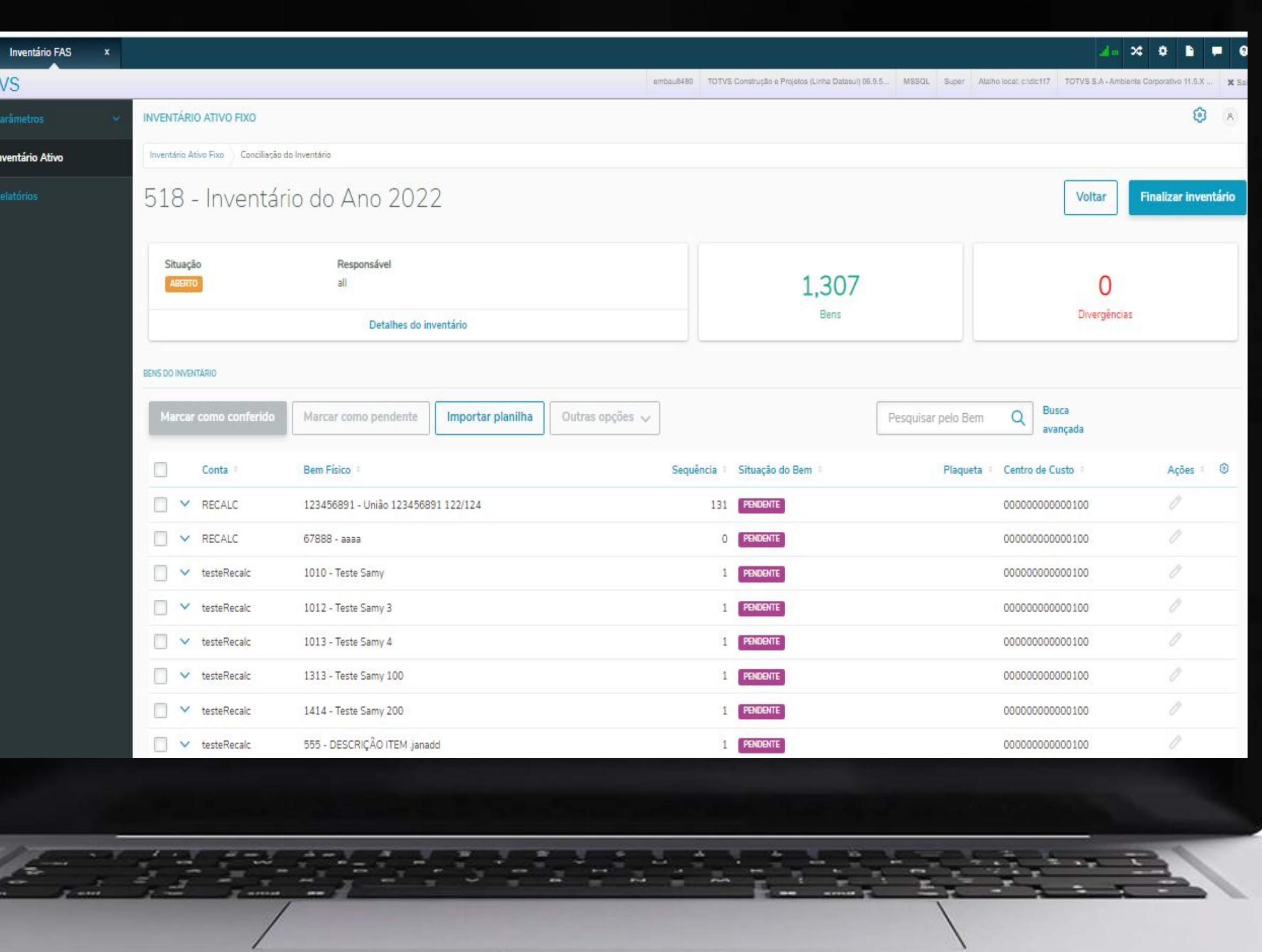

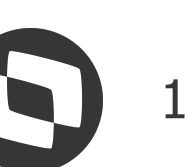

Lista de bens do inventário

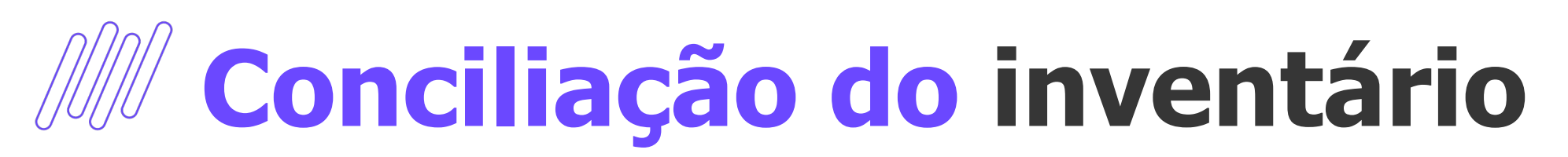

Veja que antes da importação da planilha todos os bens ficam com a situação igual a "PENDENTE".

Após a importação cada bem terá sua situação atualizada conforme sua realidade.

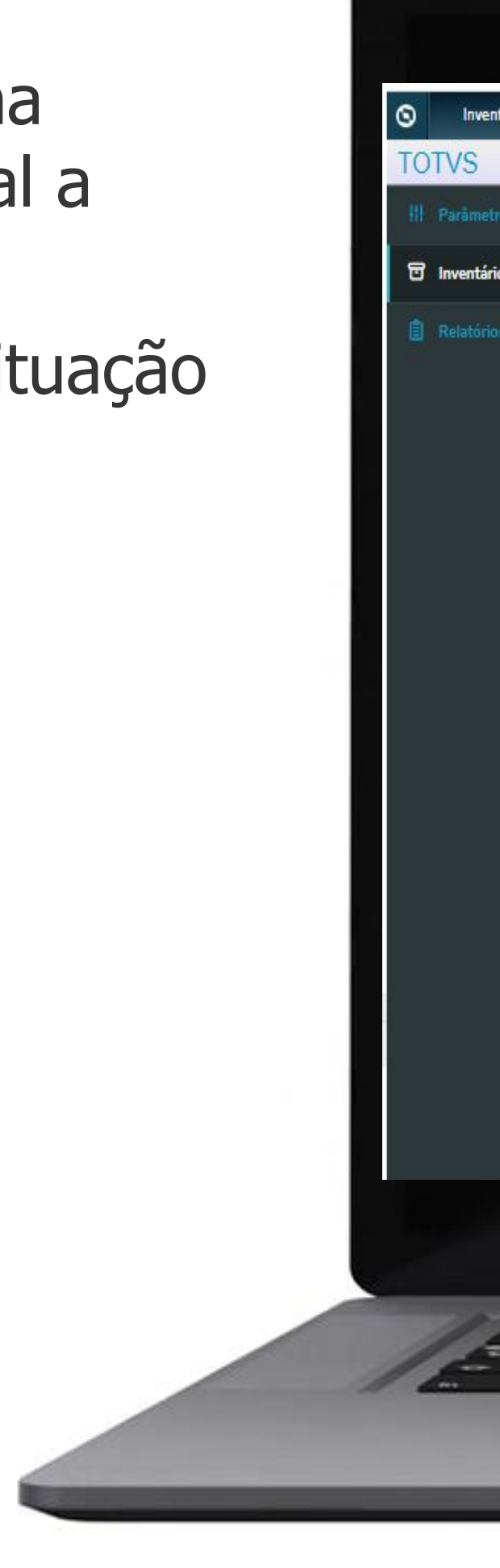

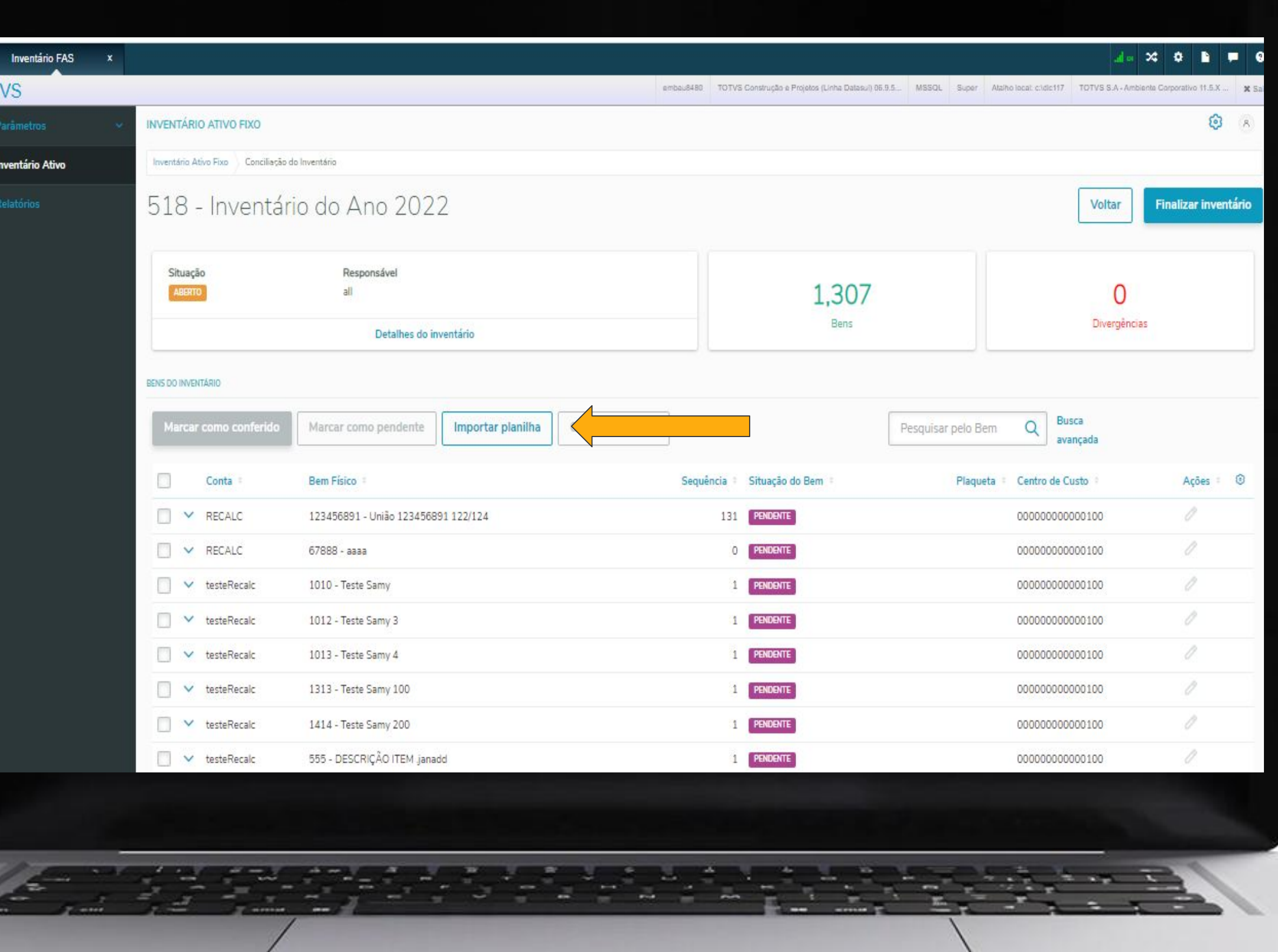

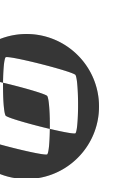

Lista de bens do inventário

### **Conciliação do** <sup>16</sup> **inventário**

Veja que antes da importação da planilha todos os bens ficam com a situação igual a "PENDENTE".

Após a importação cada bem terá sua situação atualizada conforme sua realidade.

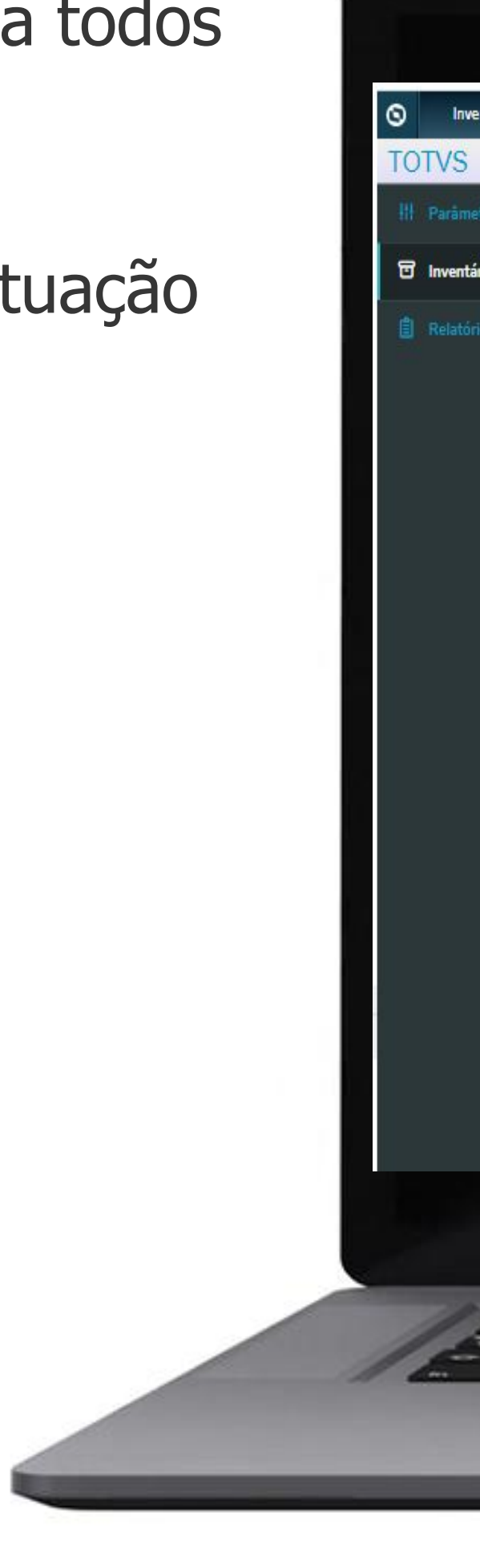

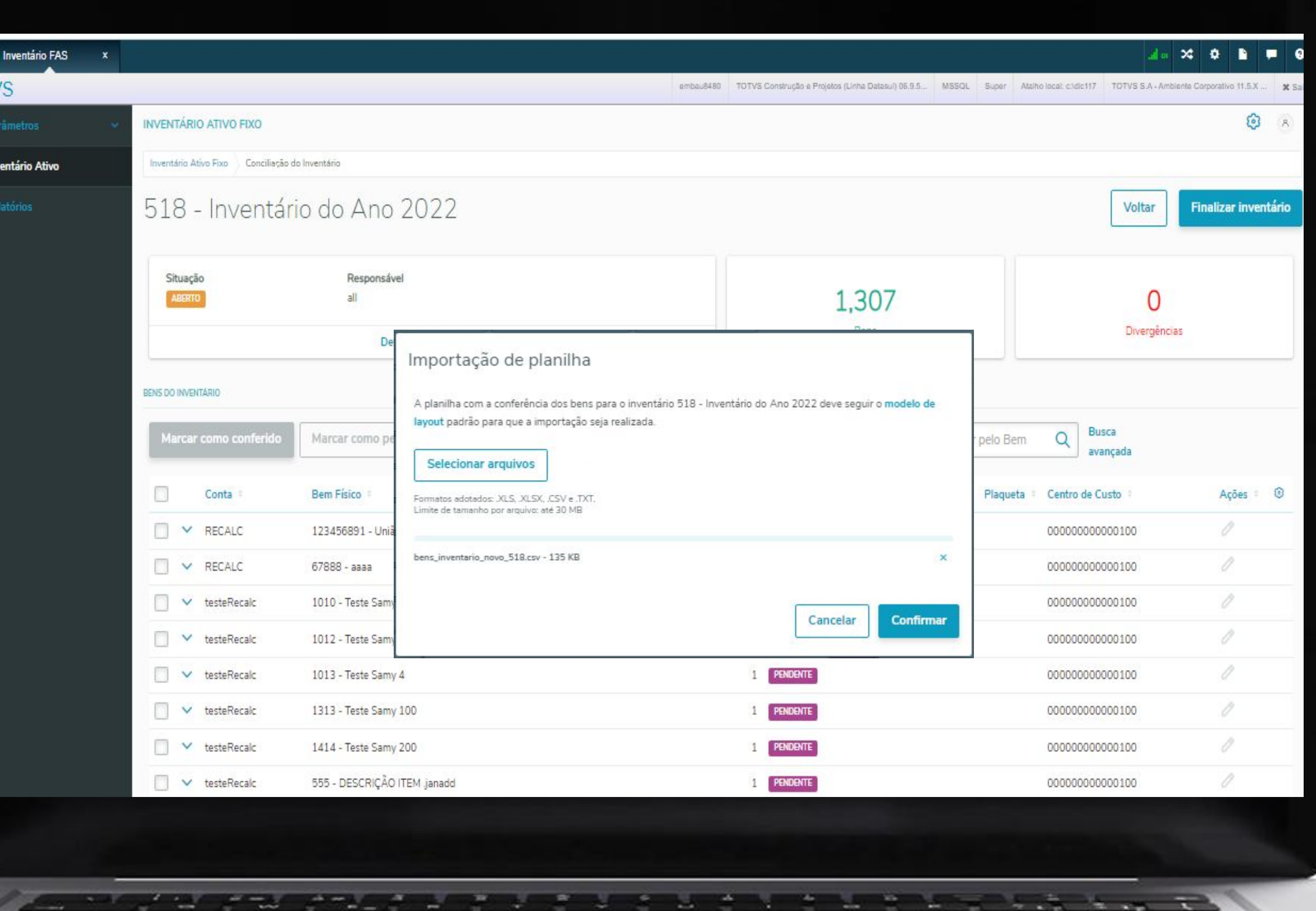

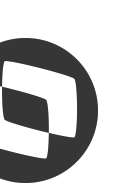

# **Conciliação do** <sup>17</sup> **inventário**

Os status possíveis para este campo são:

- Pendente
- Conferido
- Não localizado
- Não listado
- Não identificado
- Divergente
- Divergente cadastro
- Aguardando efetivação
- Em aprovação
- Reprovado

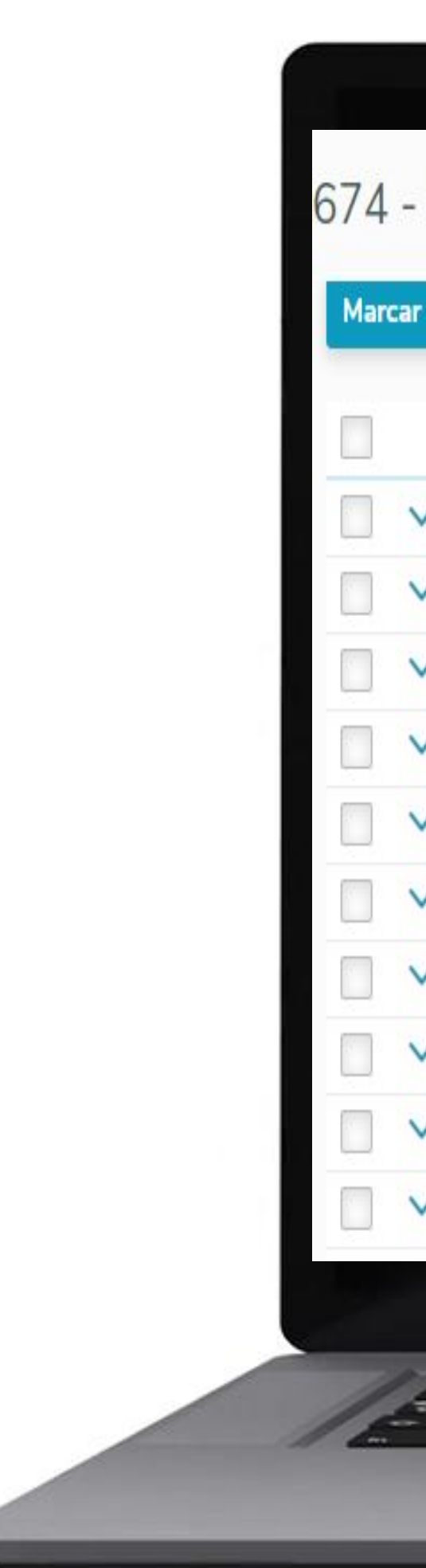

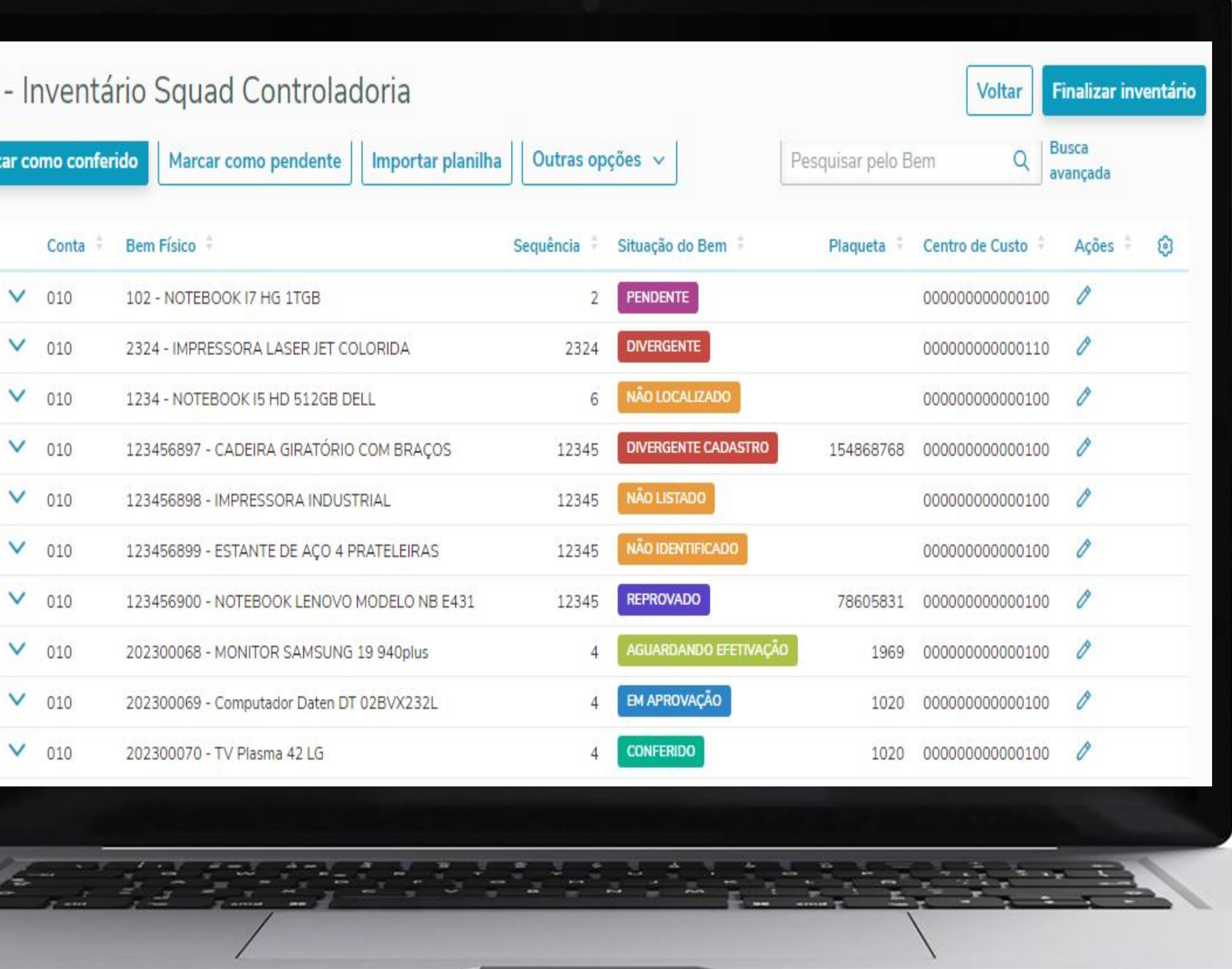

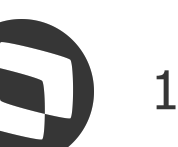

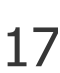

Situação do bem atualizada

### **Conciliação do** <sup>18</sup> **inventário**

Bens que foram importados com divergência de cadastro tem um destaque em cada campo que foi alterado, e passando o mouse em cima do indicador é possível ver qual a alteração efetuada. Então é decisão do conciliador manter o que foi alterado ou acertar diretamente através da tela do bem.

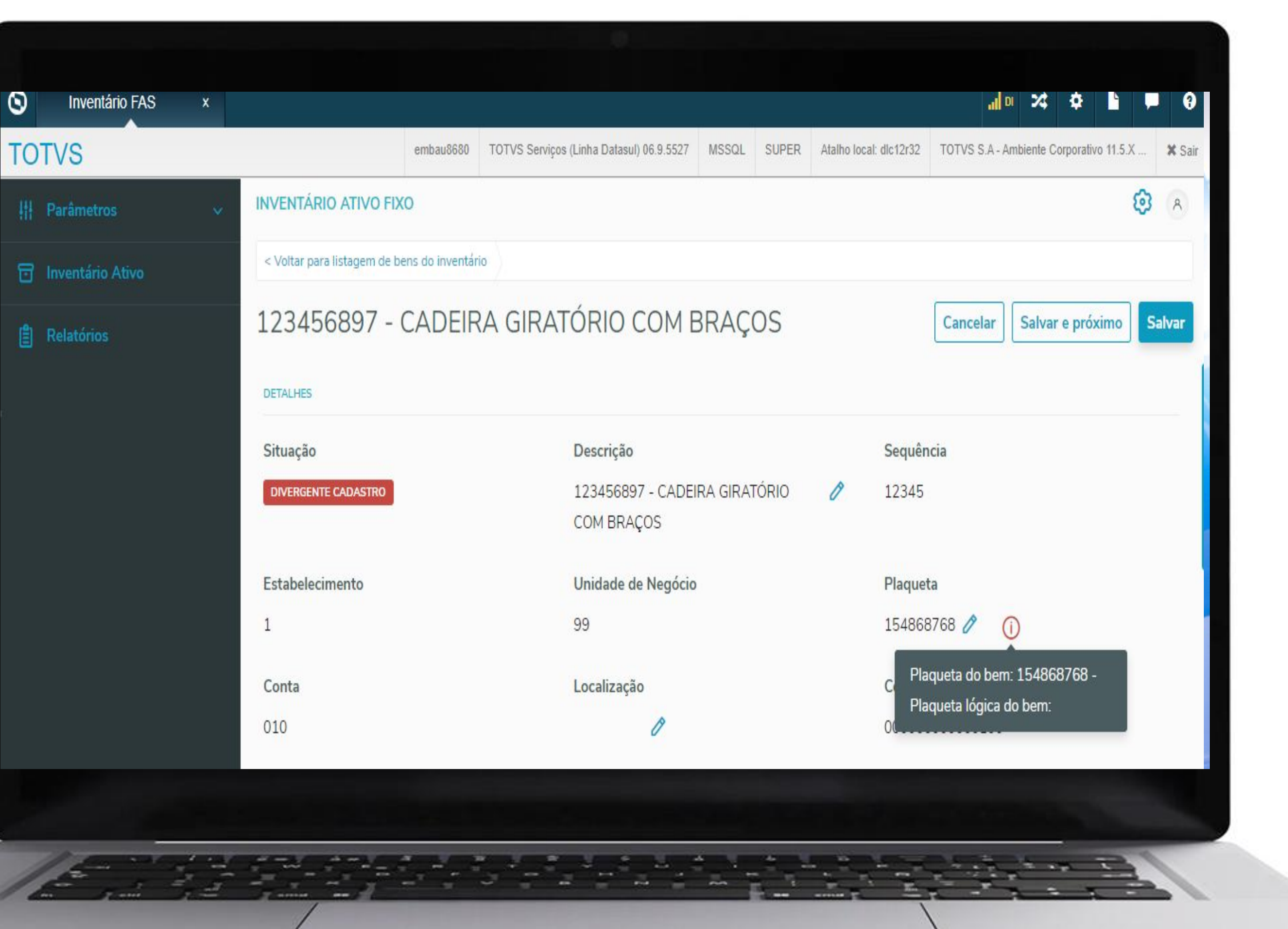

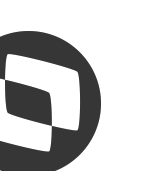

Situação do bem - divergência de cadastro

### **Conciliação do** <sup>19</sup> **inventário**

Bens identificados com necessidade de movimentação, podem ter a transferência ou a baixa solicitadas diretamente pelo inventário. Na tela do bem pode ser feito individualmente acessando as opções **Baixar** ou **Transferir**.

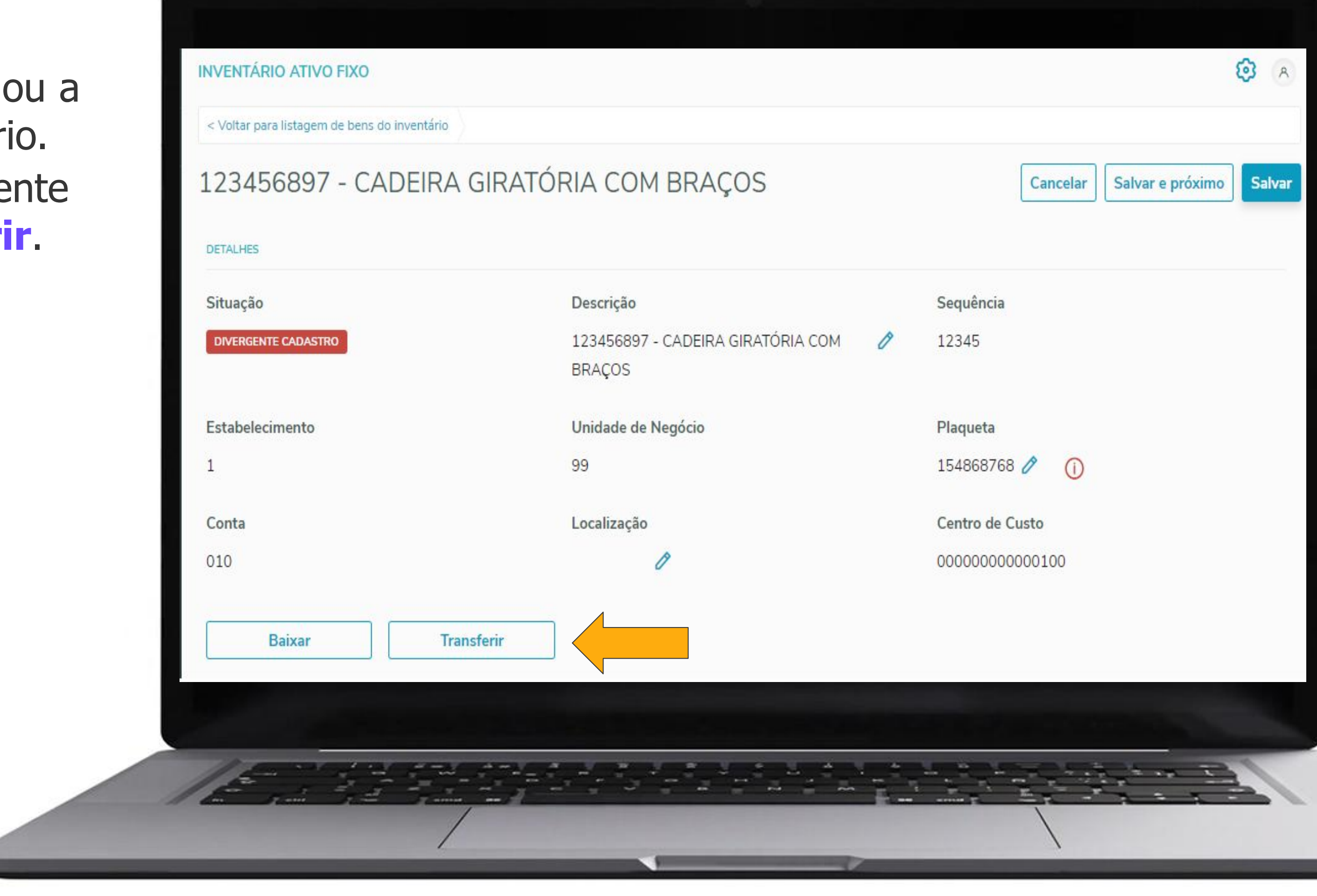

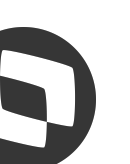

Movimentação de bens

### **Conciliação do** <sup>20</sup> **inventário**

É possível fazer a movimentação de vários bens de uma única vez, selecionando os bens desejados e acessando o botão **Outras opções**.

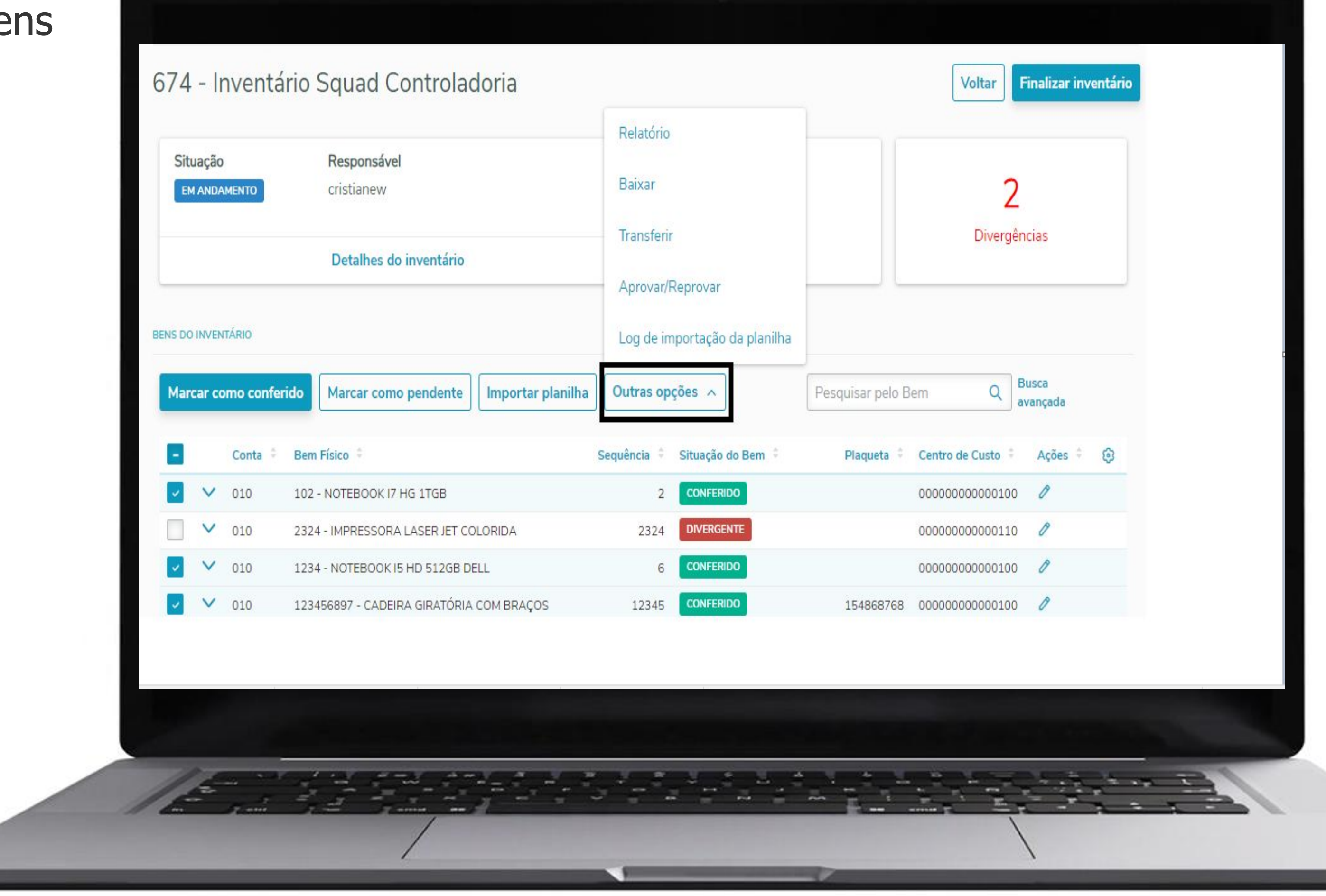

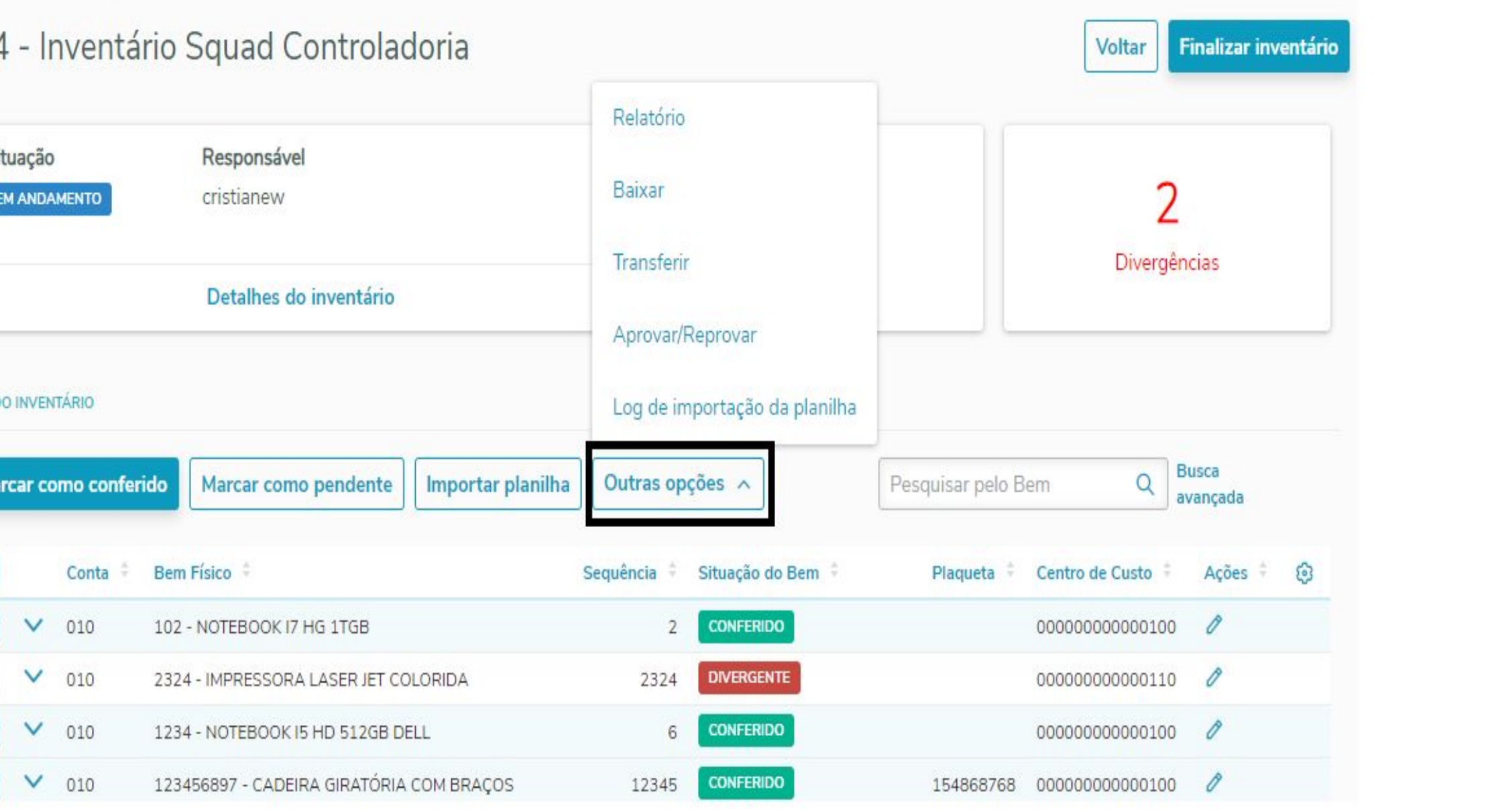

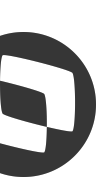

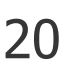

Movimentação de bens **em lote**

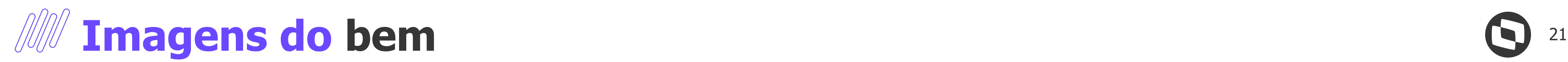

Possibilidade de visualizar, adicionar ou excluir imagens relacionadas ao bem.

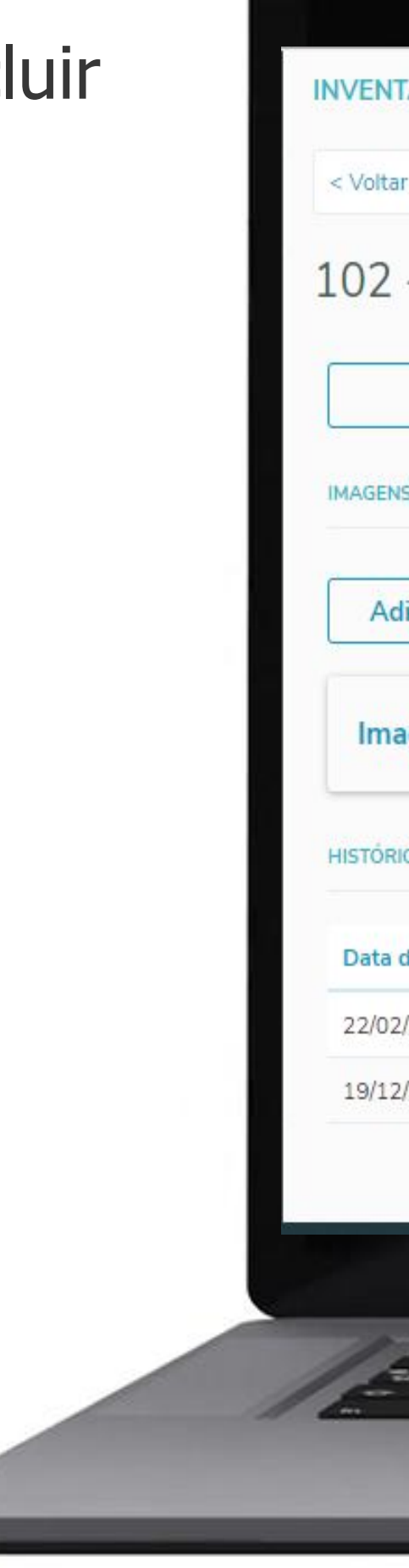

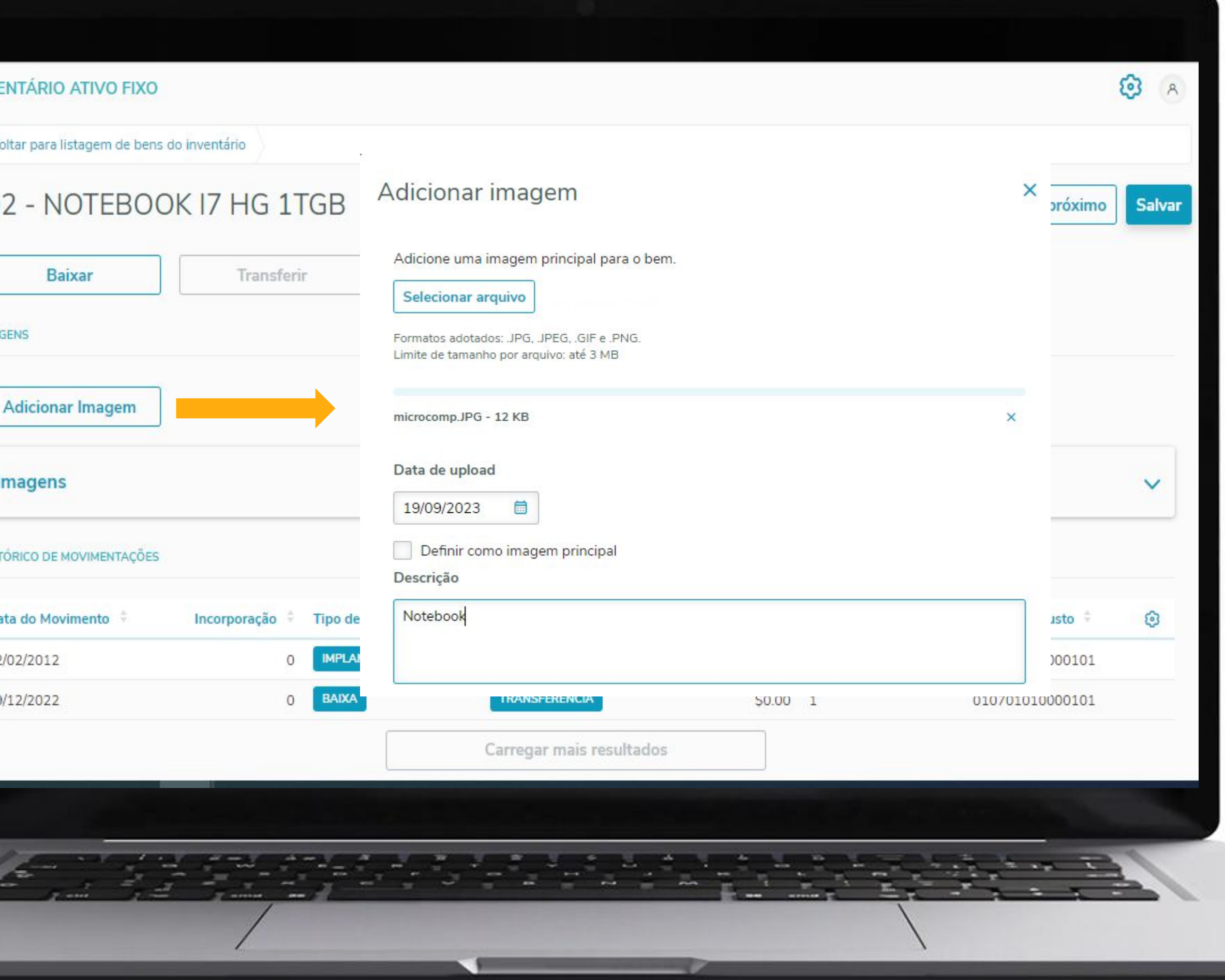

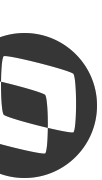

Visualização ou edição de imagens do bem patrimonial

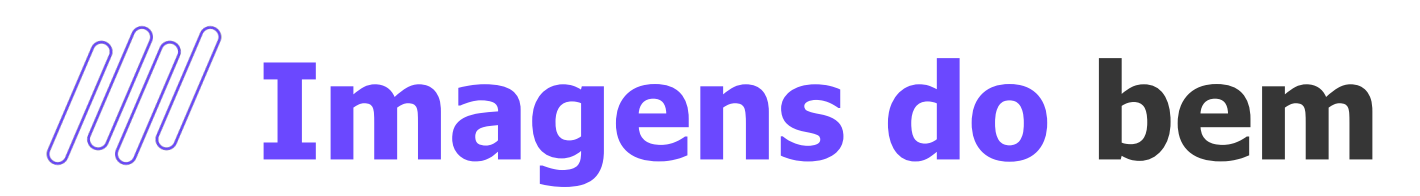

Possibilidade de visualizar, adicionar ou excluir imagens relacionadas ao bem.

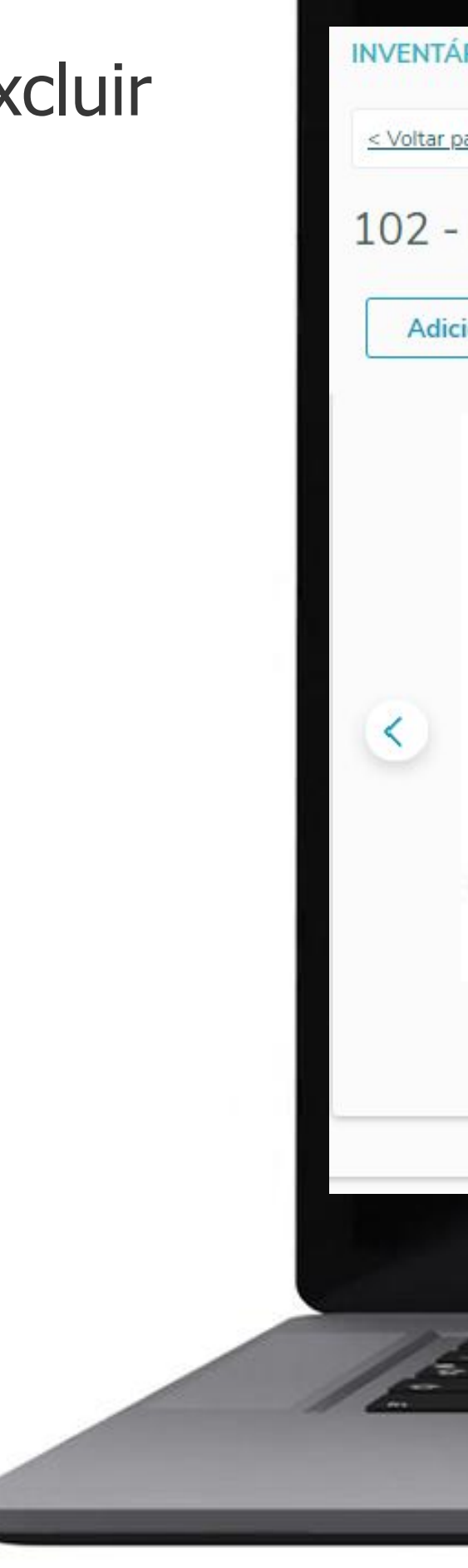

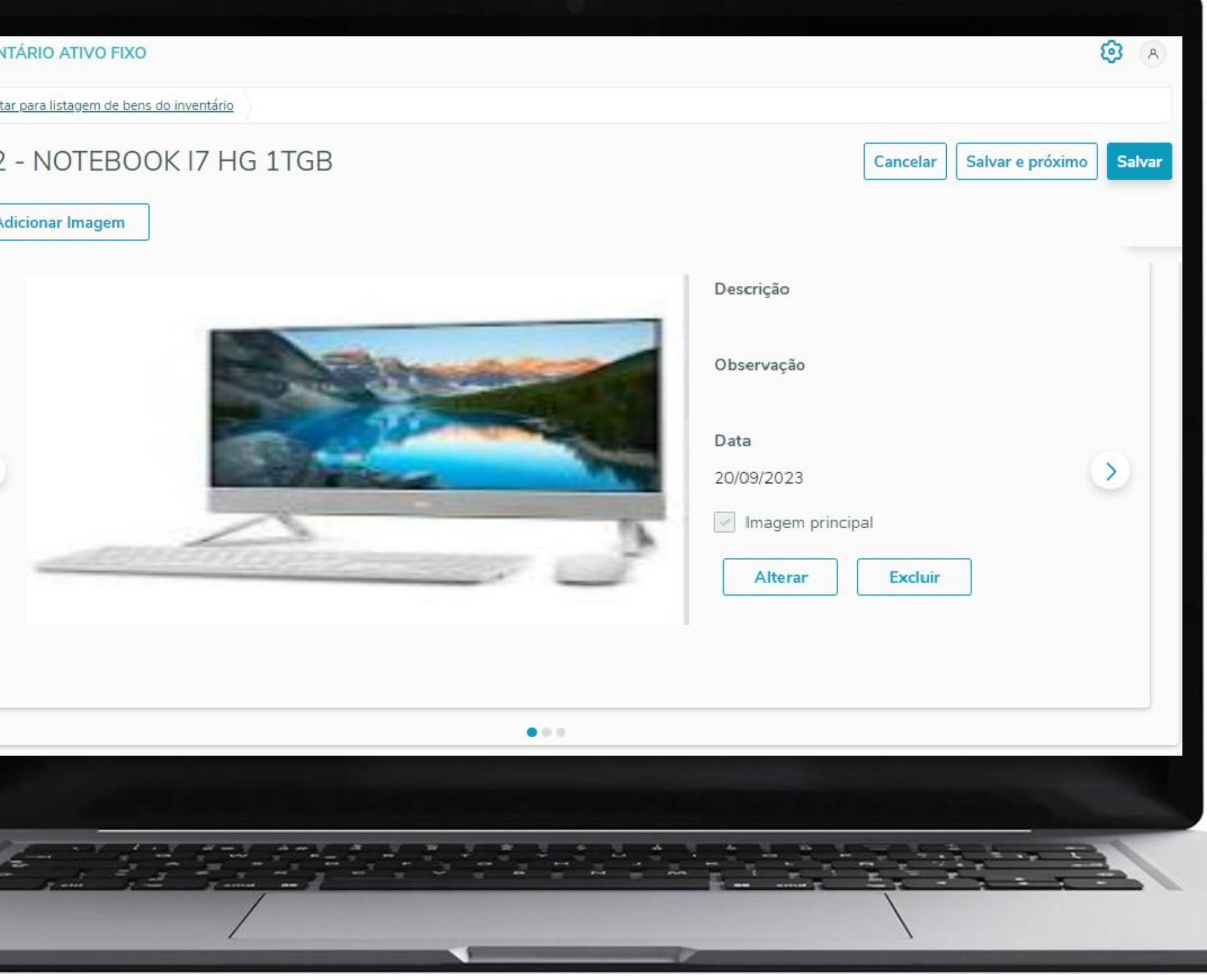

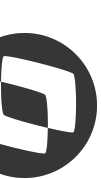

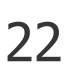

Visualização ou edição de imagens do bem patrimonial

### **Conciliação do** <sup>23</sup> **inventário**

A opção **Aprovar/Reprovar** poderá ser utilizada quando o inventário estiver parametrizado para solicitar aprovação, e os bens selecionados estiverem com status **Em aprovação**.

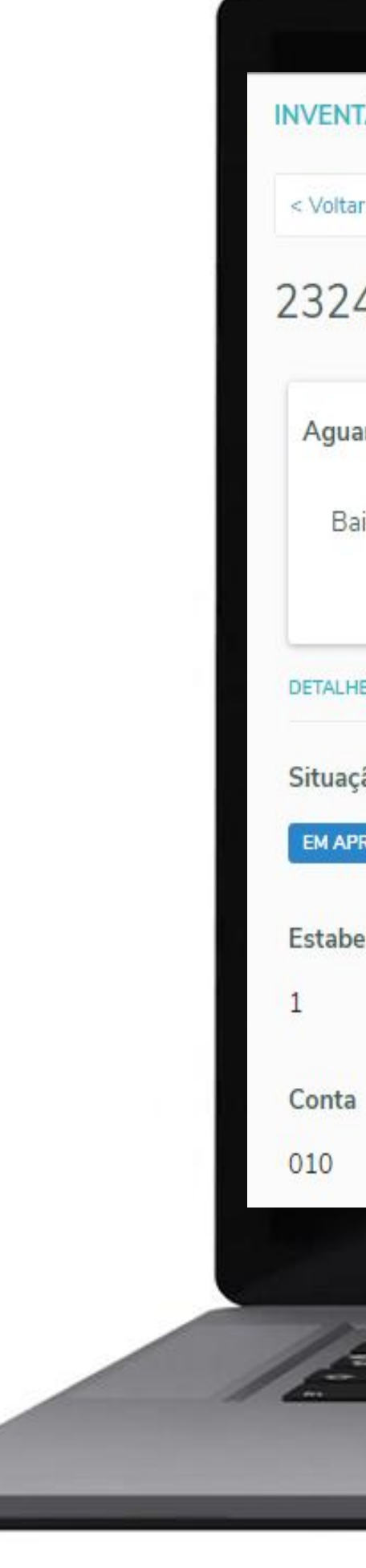

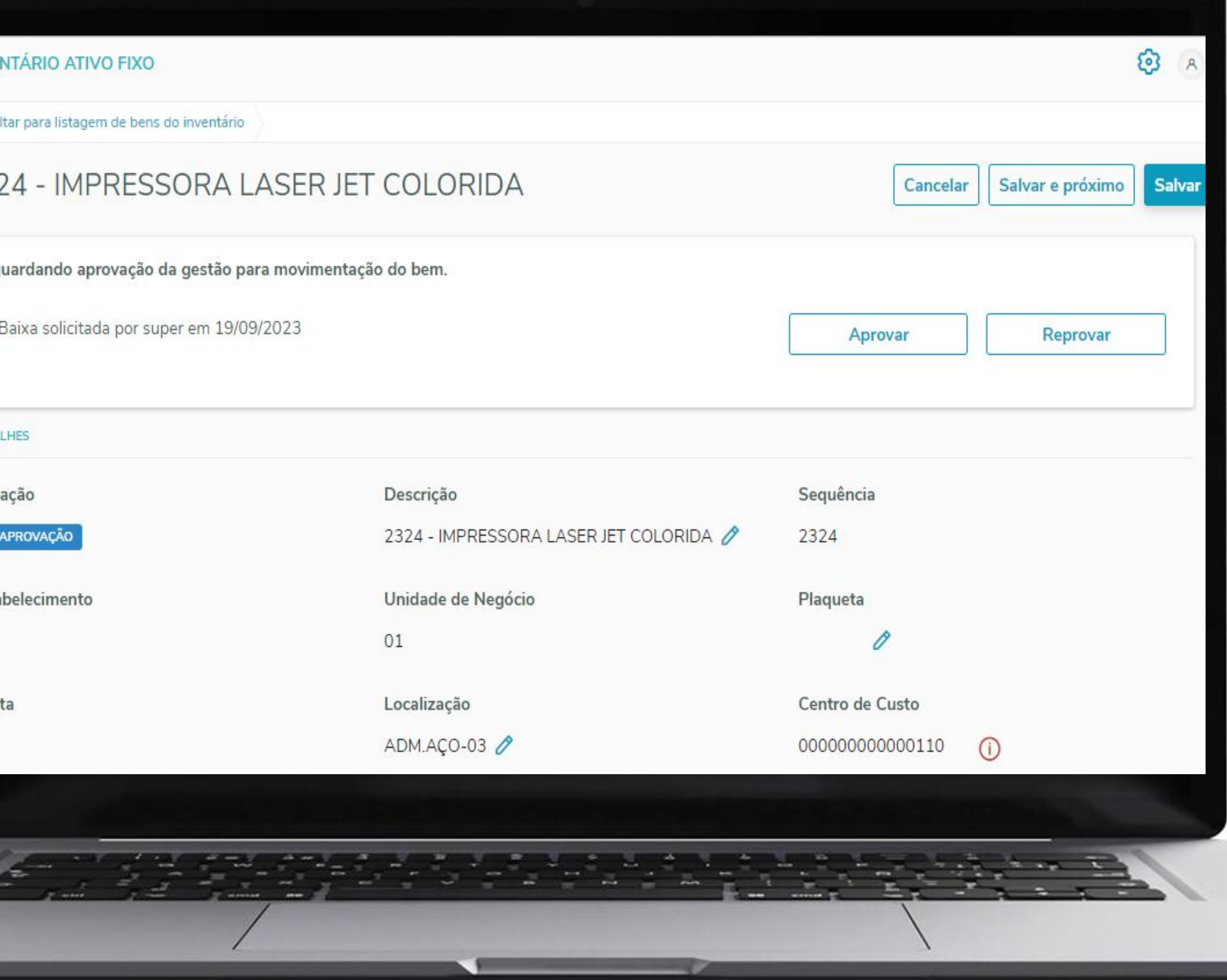

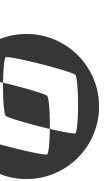

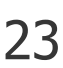

Aprovação/Reprovação de movimentações

### **Conciliação do** <sup>24</sup> **inventário**

A opção **Aprovar/Reprovar** poderá ser utilizada quando o inventário estiver parametrizado para solicitar aprovação, e os bens selecionados estiverem com status **Em aprovação**.

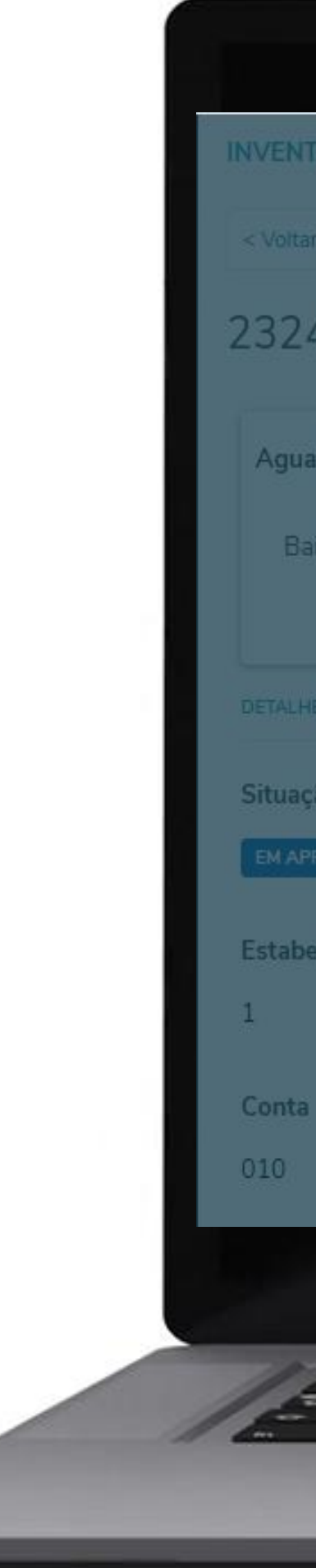

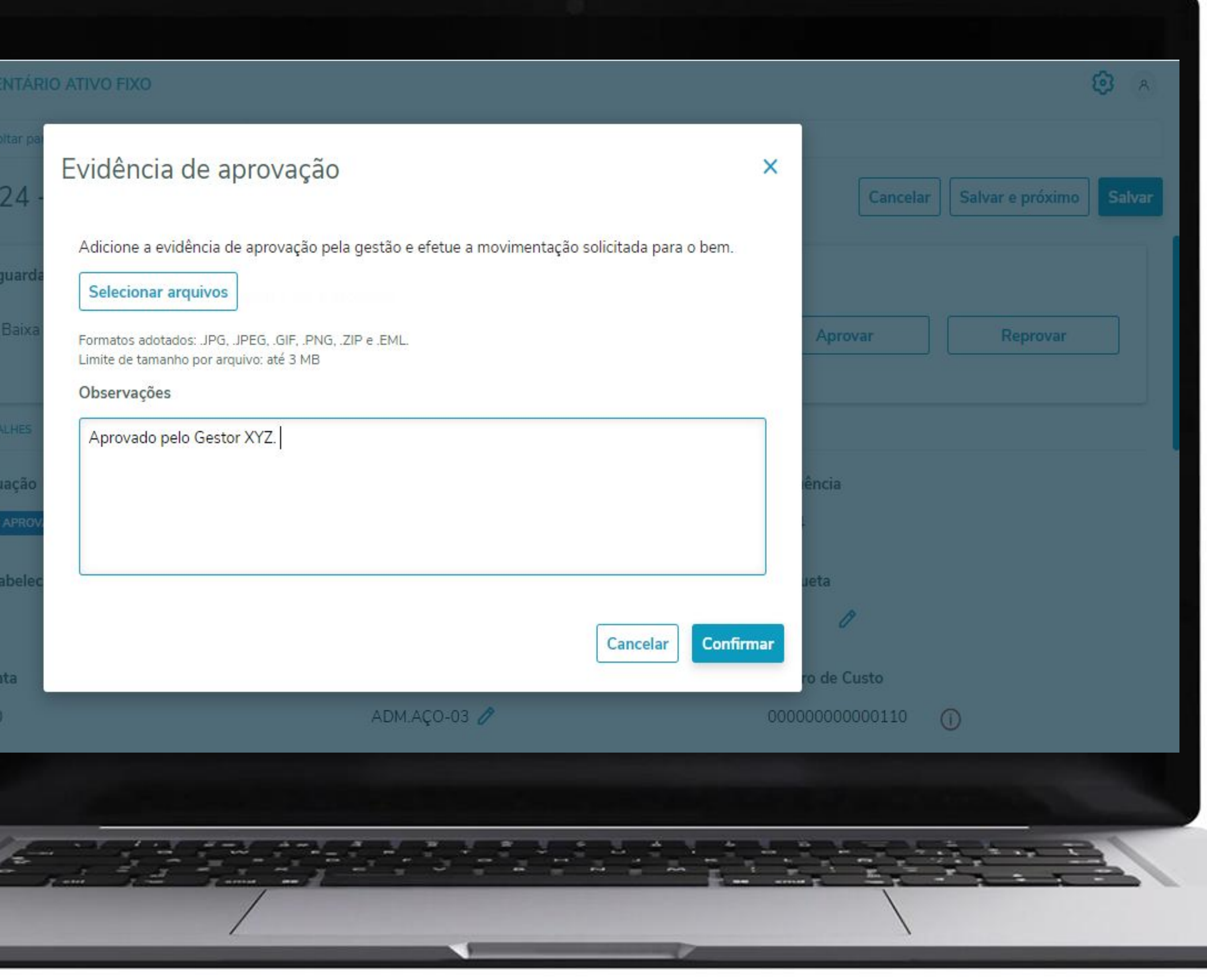

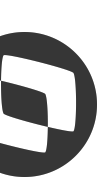

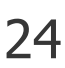

Aprovação/Reprovação de movimentações

#### **Conciliação do** <sup>25</sup> **inventário**

Bens movimentados no inventário vão para o **Monitor de integração** para a efetivação da movimentação.

Enquanto estiver **Aguardando aprovação** no Inventário, no monitor aparecerá **Em aprovação**.

Após aprovado no inventário, o status passa a ser:

No monitor: **Pendente**

No Inventário: **Aguardando efetivação**

Após efetivado no monitor, o status passa a ser:

No monitor: **Concluída**

No Inventário: **Conferido**

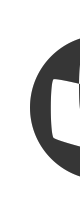

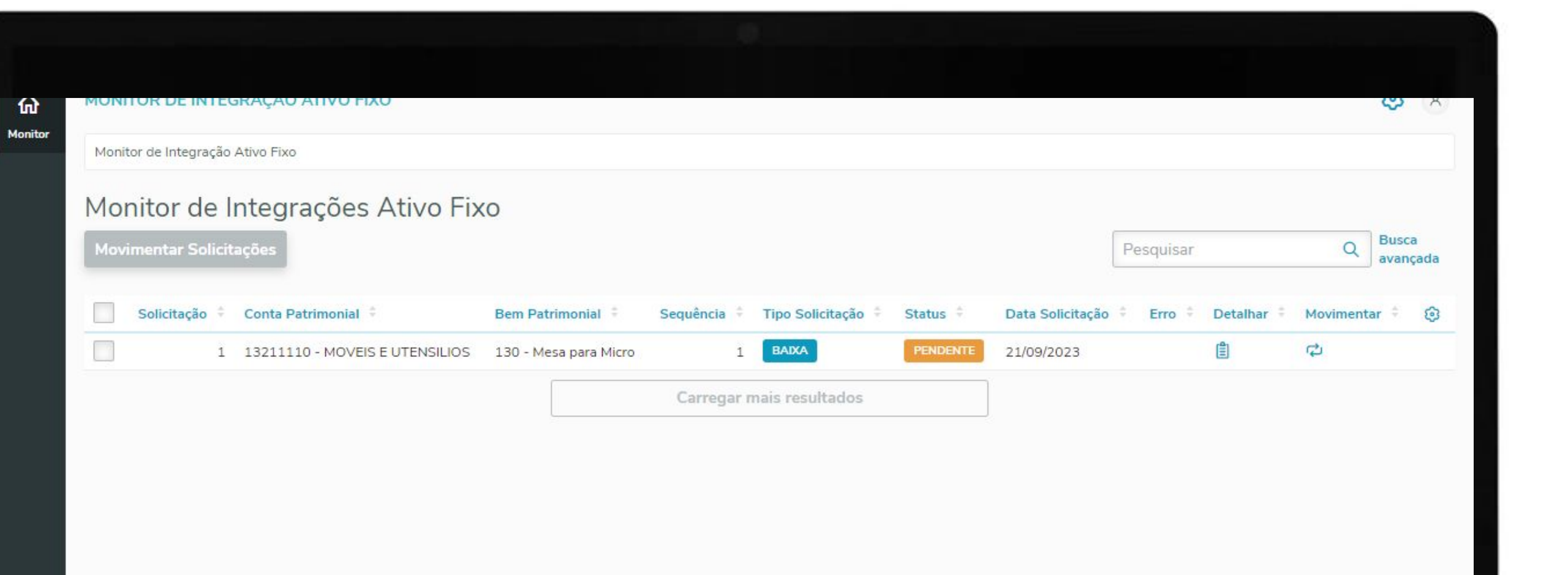

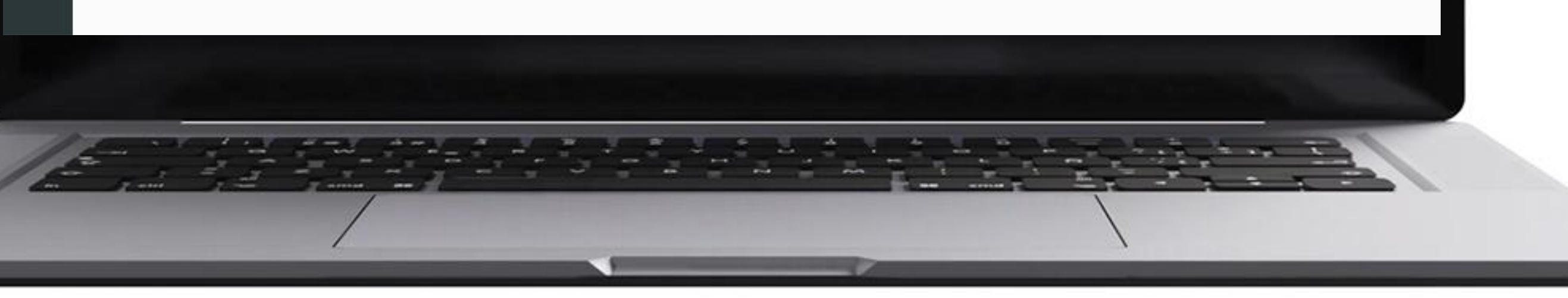

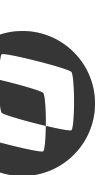

Monitor de integração

### **Finalização do**  <sup>26</sup> **inventário**

Após todas as conferências e movimentações serem realizadas pelo conciliador, será possível finalizar o inventário e gerar o termo de finalização.

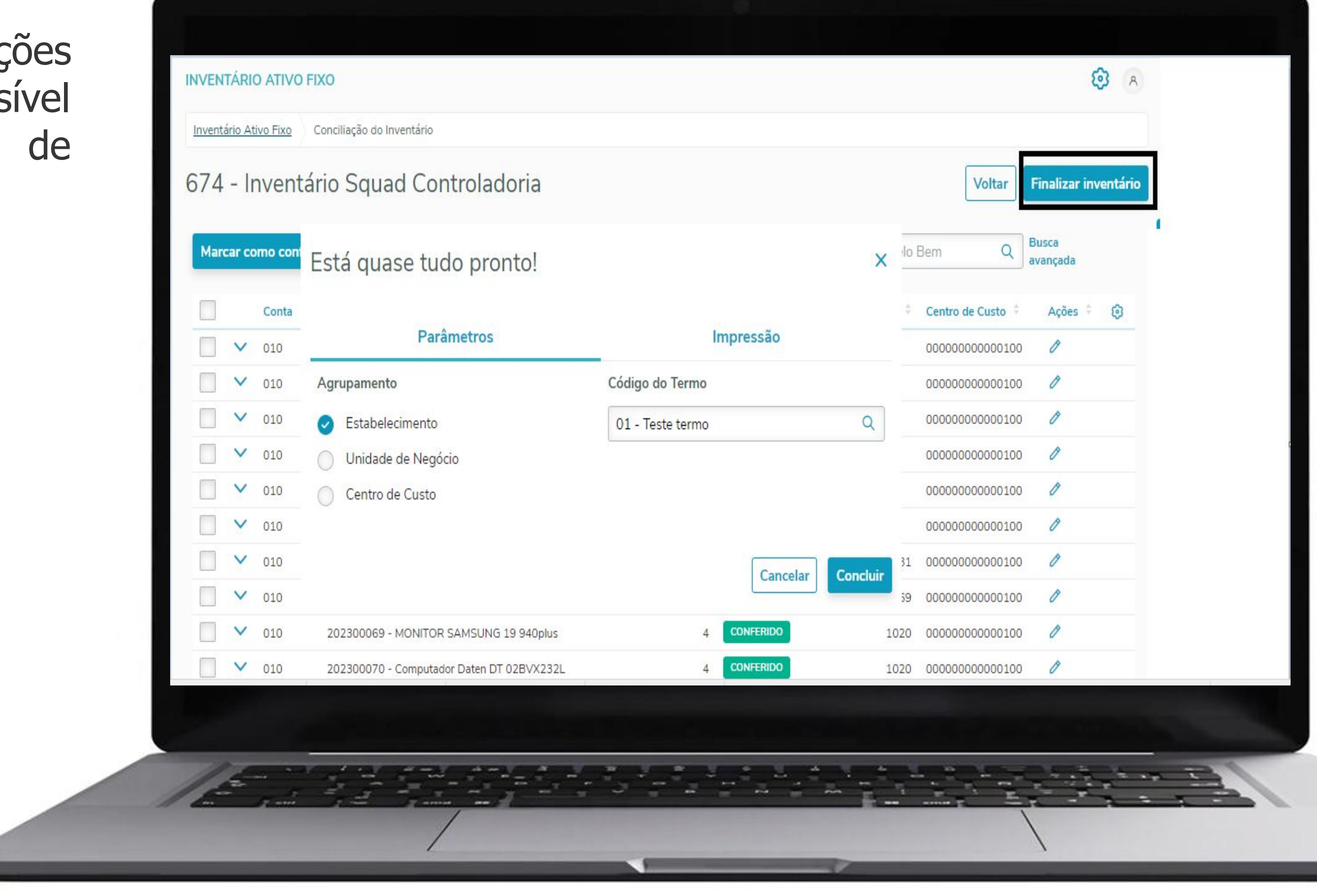

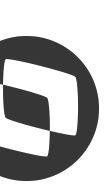

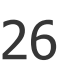

Finalização do inventário e termo de finalização

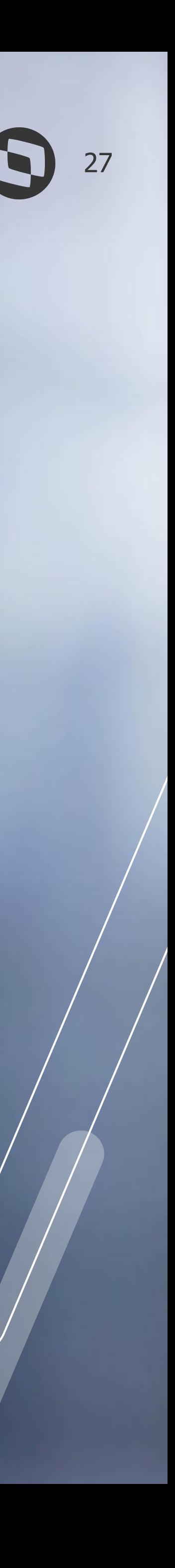

# **03 APP INVENTÁRIO**

Aplicativo para realização da conferência física no processo de inventário do Ativo Fixo.

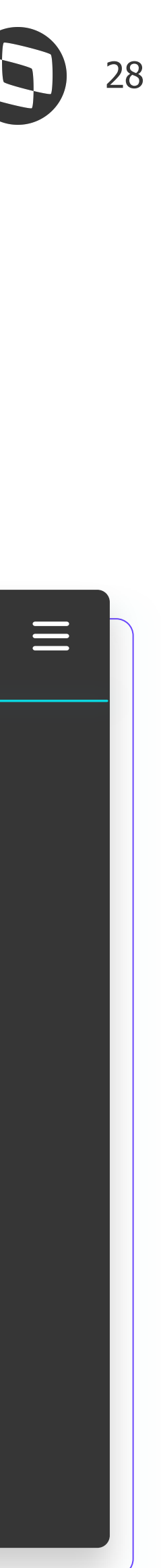

Veja as principais vantagens para utilizar a funcionalidade do inventário dentro do APP Meus Ativos Fixos

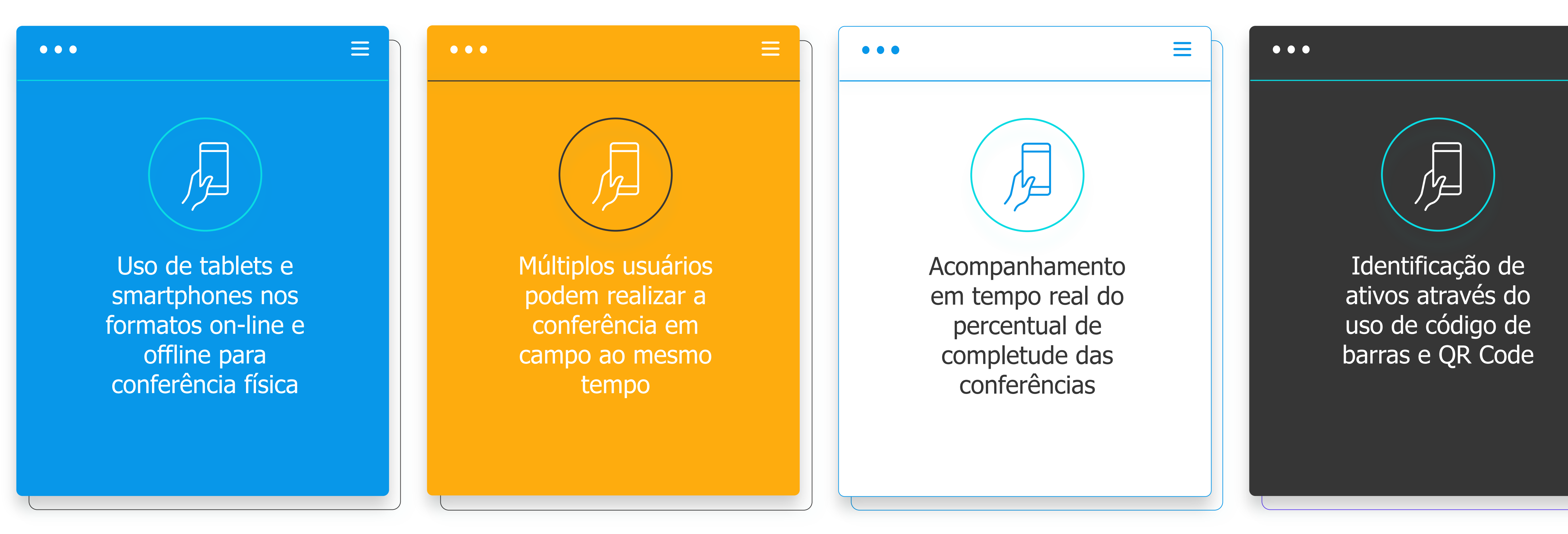

# **Principais vantagens**

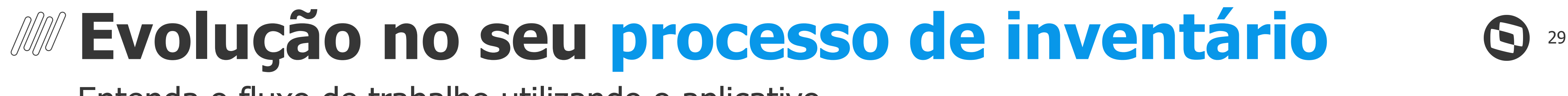

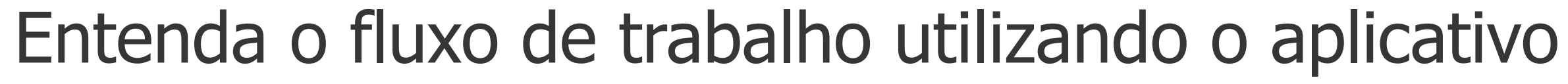

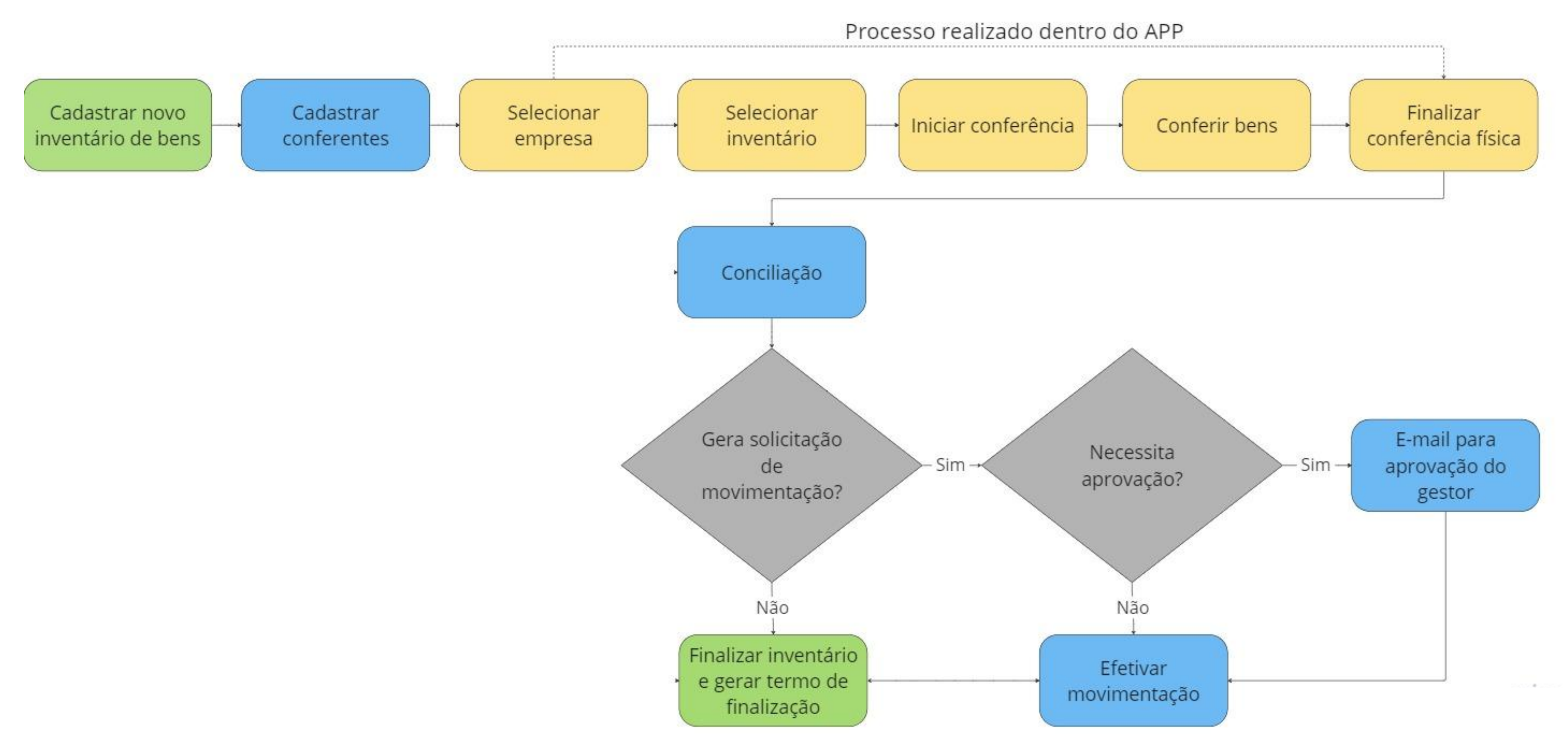

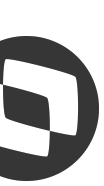

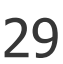

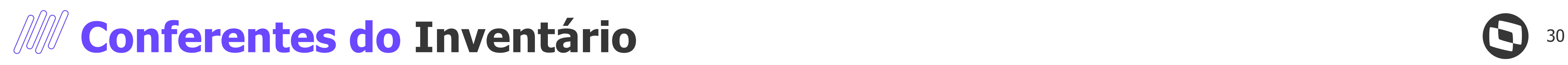

Pré-requisito para usar o inventário no aplicativo

A conferência física via aplicativo exige um cadastro prévio dos conferentes dentro do Datasul.

Somente usuários cadastrados nesta tela terão acesso aos inventários no aplicativo.

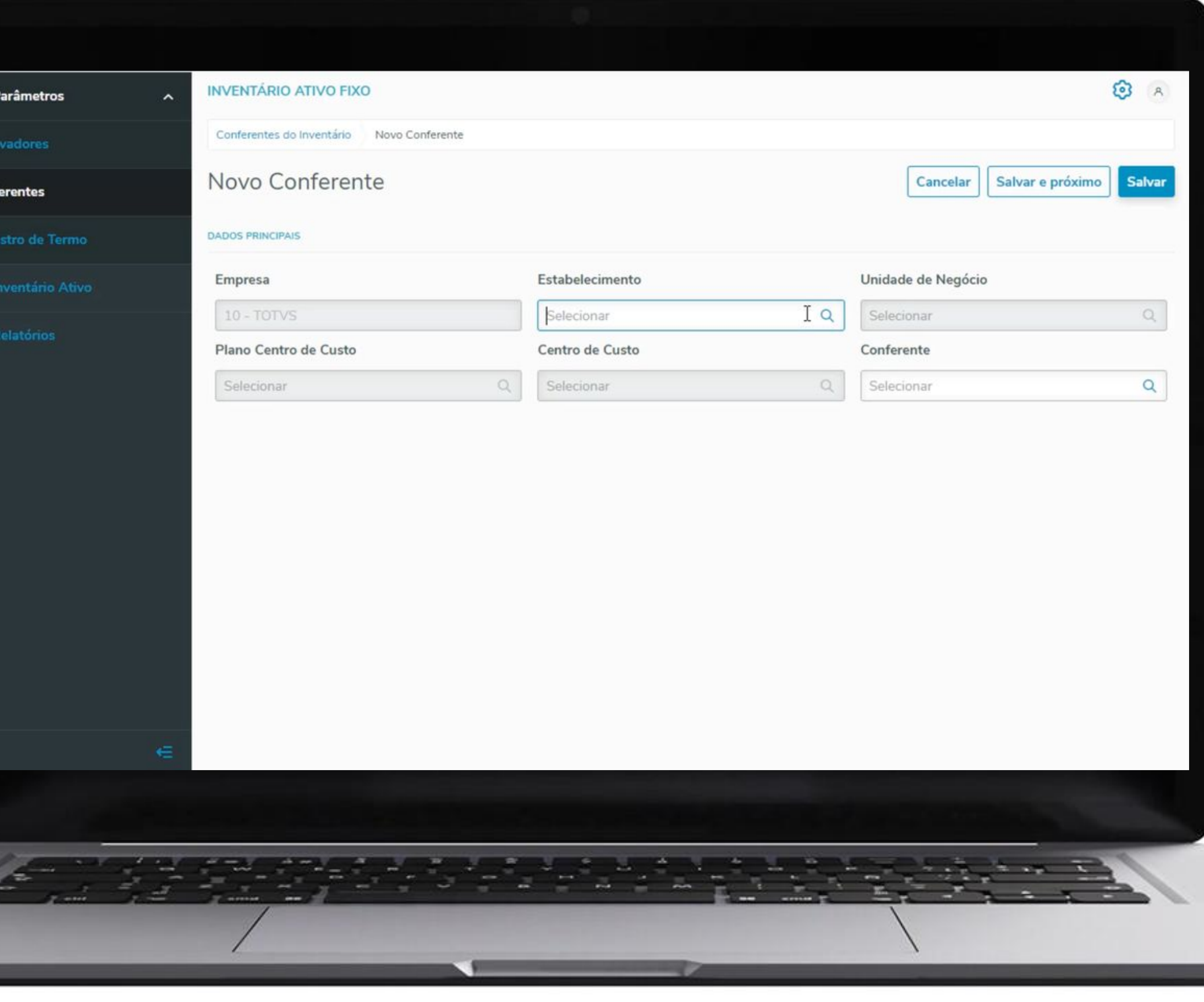

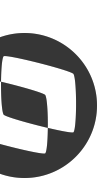

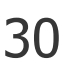

# **Cadastro do**  <sup>31</sup> **Inventário**

Necessário preencher todos os campos da tela para que a lista de bens patrimoniais seja criada. Ao clicar no botão **Exibir pré-visualização da lista de bens**, serão mostrados os bens que fazem parte dos parâmetros que foram preenchidos nos campos acima.

同

#### **Configurações :**

- Necessita aprovação da gestão para conciliação de bens
- Considera bens baixados
- **● Conferência via APP Móvel**

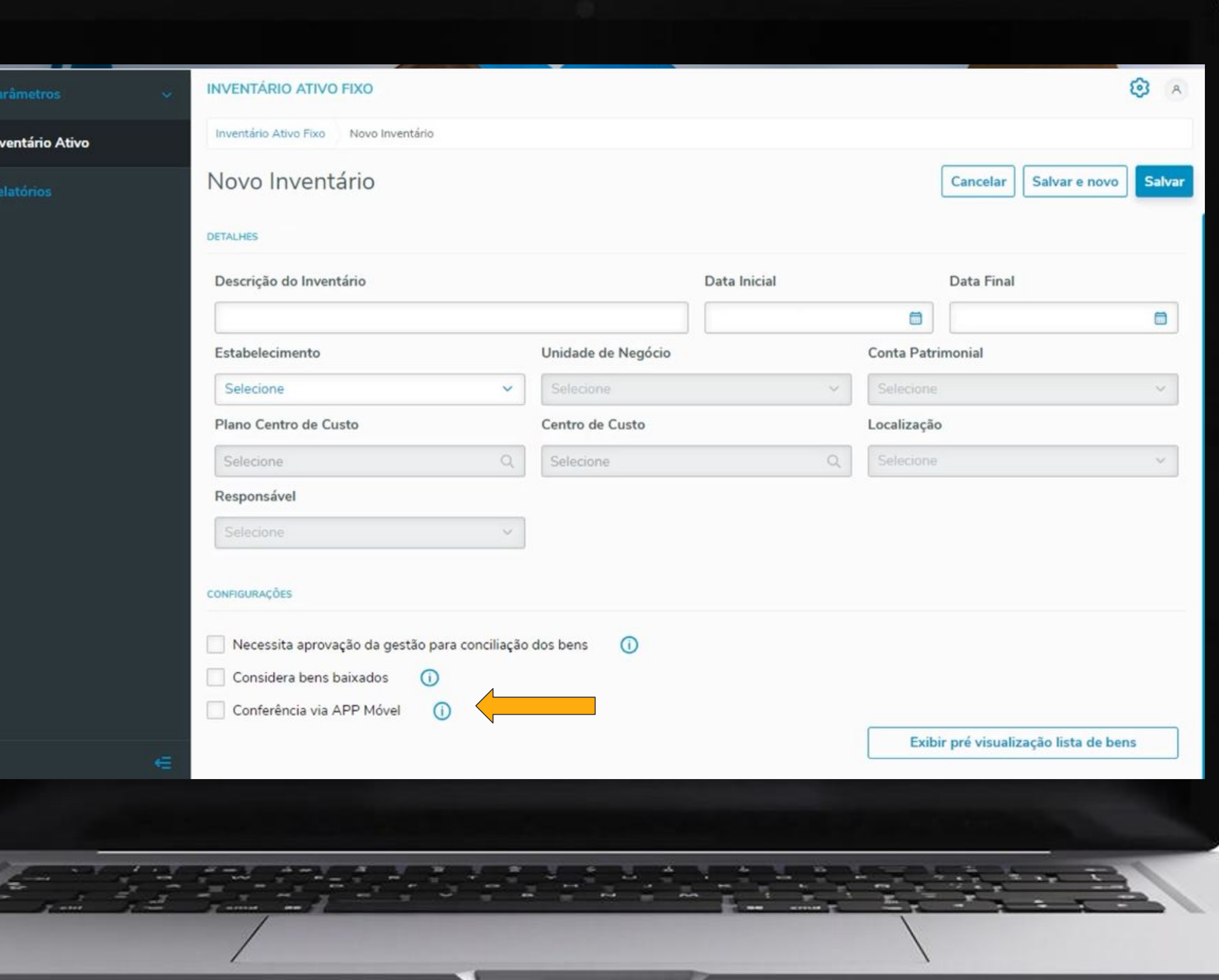

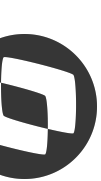

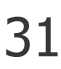

### *COM* **Login no Aplicativo** 32

Login e acesso ao aplicativo online

O primeiro acesso do conferente precisa ser online.

Depois os trabalhos poderão ser realizados de forma offline, caso necessário.

No primeiro acesso todos os dados de inventários vinculados ao usuário serão carregados.

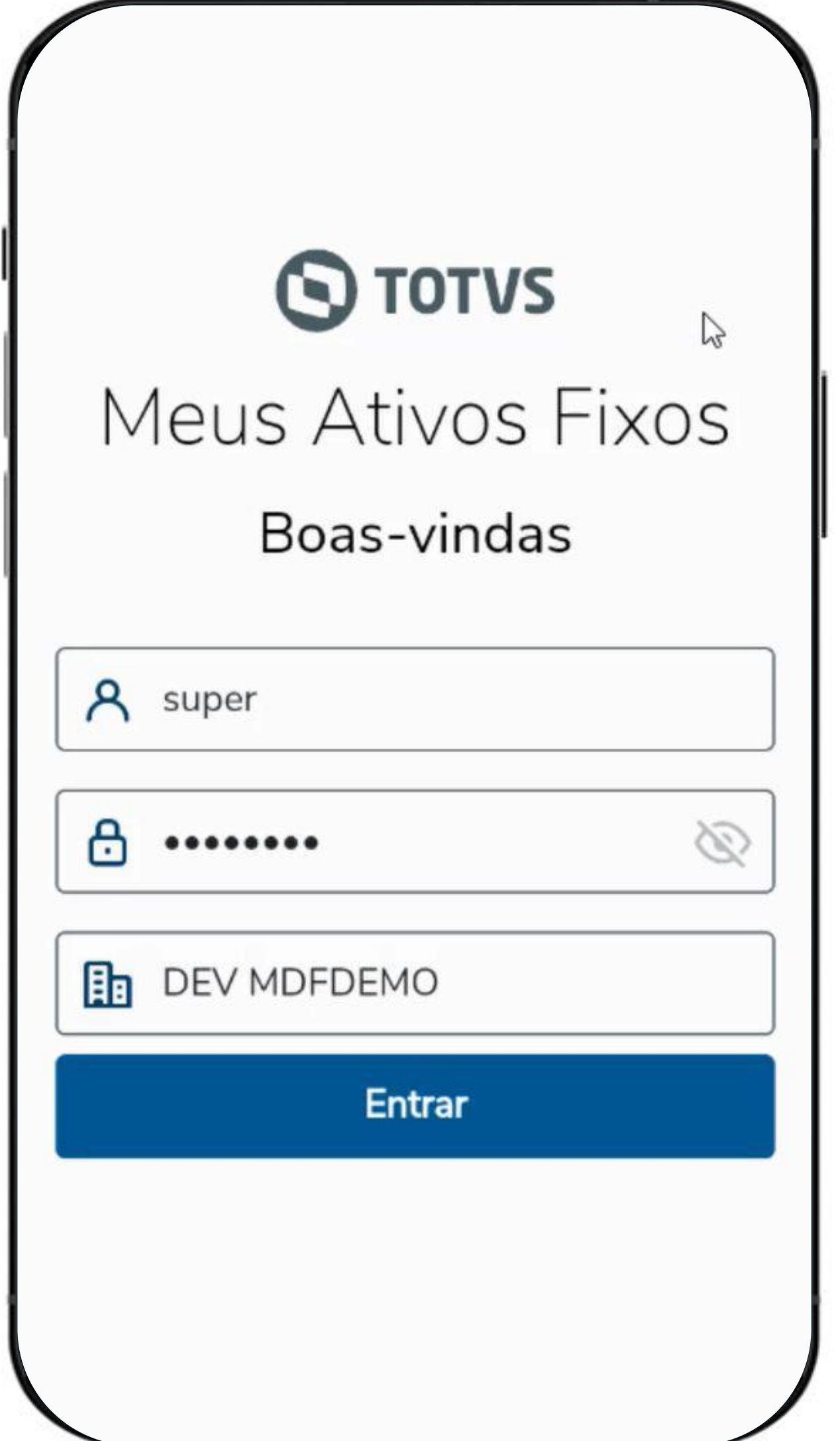

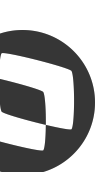

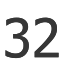

### **Login no Aplicativo** <sup>33</sup>

Login e acesso ao aplicativo online

O primeiro acesso do conferente precisa ser online.

Depois os trabalhos poderão ser realizados de forma offline, caso necessário.

No primeiro acesso todos os dados de inventários vinculados ao usuário serão carregados.

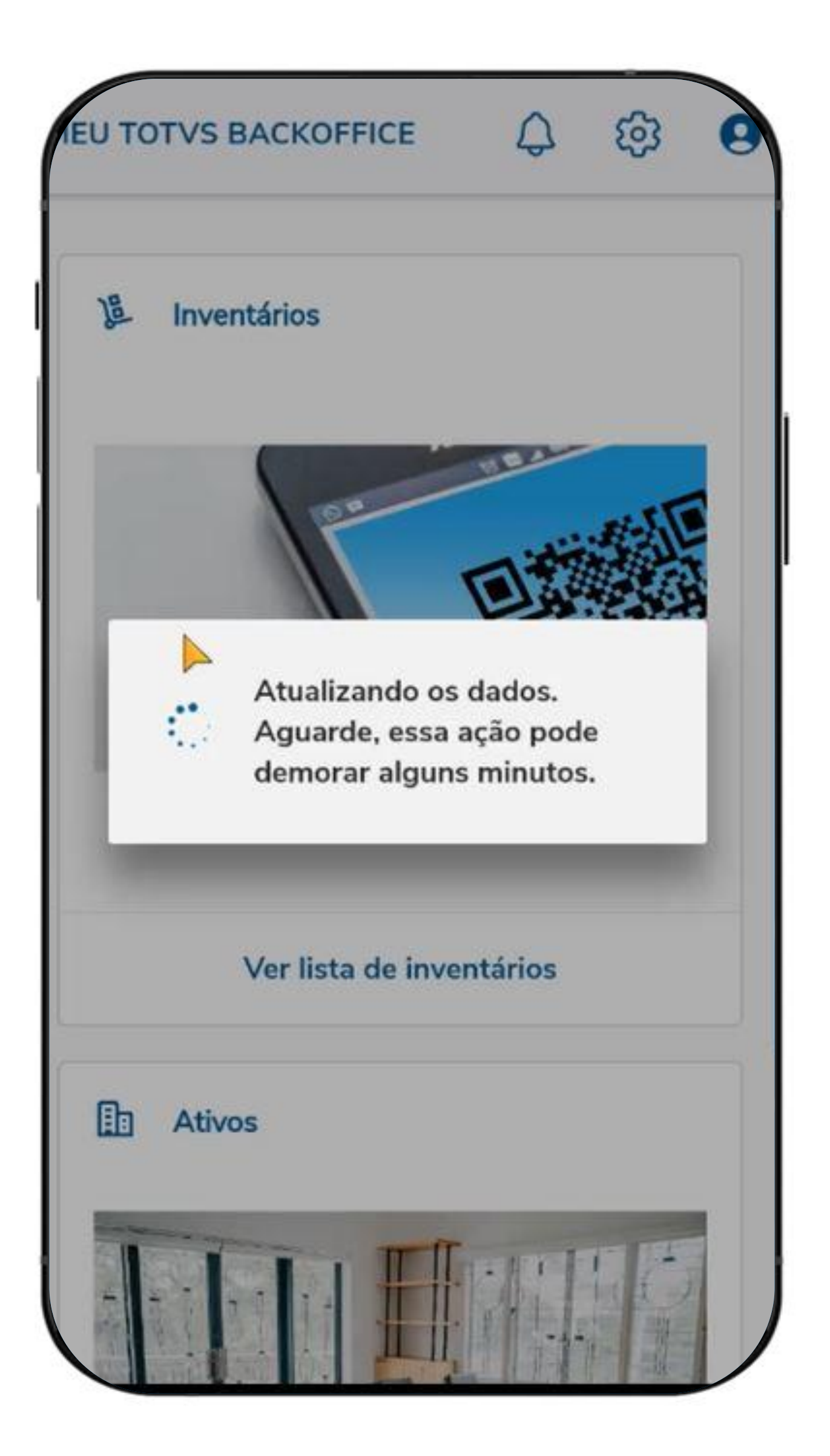

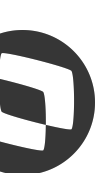

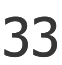

### **Lista dos**  <sup>34</sup> **Inventários**

Inventários disponíveis para o conferente

Na lista de inventários são apresentados todos os inventários que o usuário conferente tem acesso. Ao abrir a flecha, é apresentado o status do inventário e um gráfico referente ao volume de trabalho para o conferente corrente.

Para começar deve usar o botão **Iniciar conferência**

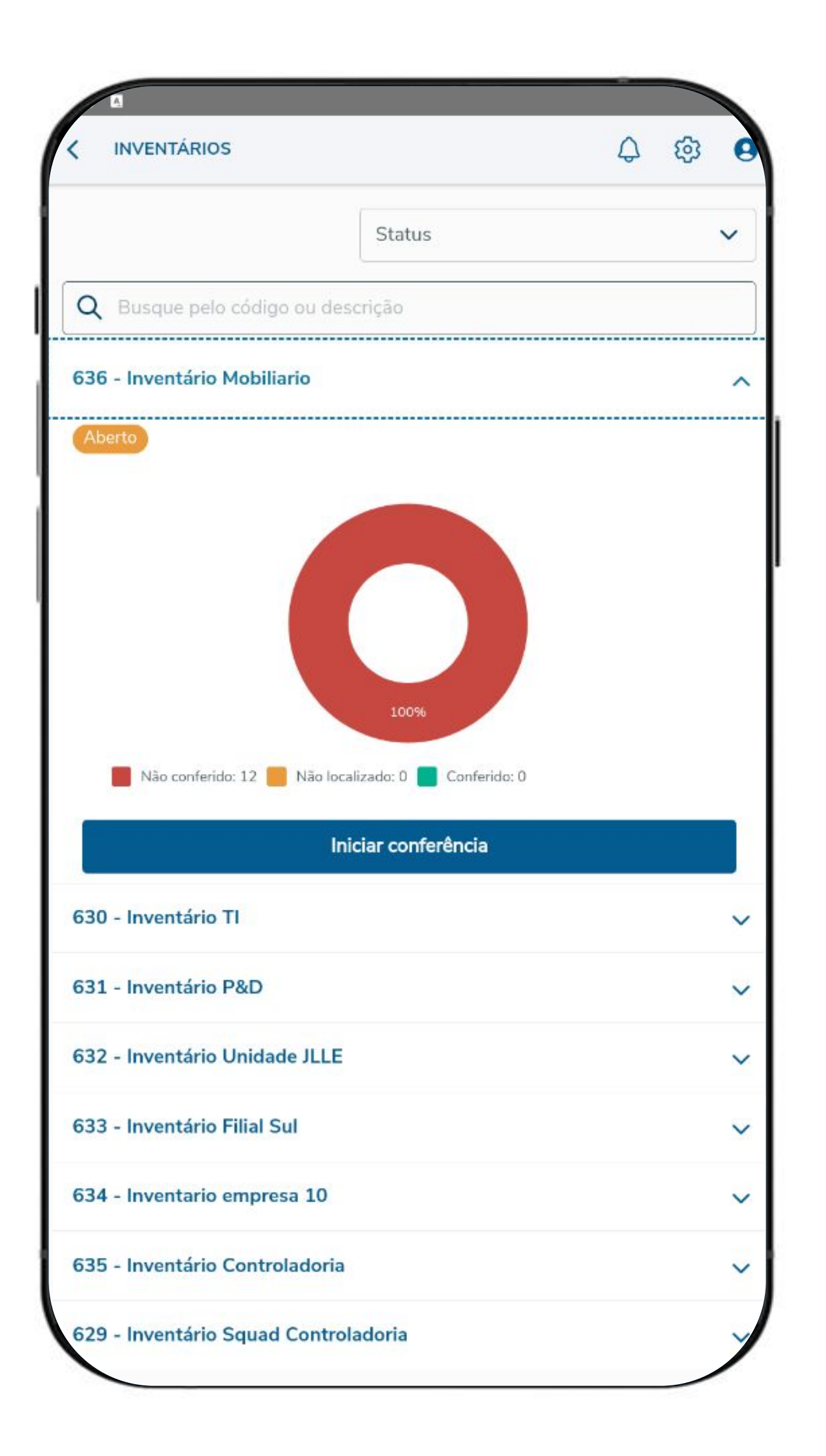

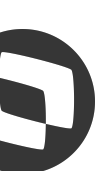

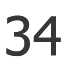

## **Conferência física dos bens do inventário** <sup>35</sup>

Bens do inventário onde o conferente tem acesso

A atividade principal do conferente acontecerá nesta etapa onde será possível marcar os bens como **conferido** ou **não localizado**, bem como efetuar alteração de informações do bem, caso seja necessário.

Opção de busca do bem dentro da lista através da pesquisa por plaqueta ou descrição do bem, existem mais filtros na opção de **Aplicar filtros** e é possível **Ler etiqueta** para localizar o bem através da leitura de seu código de barras ou QR Code.

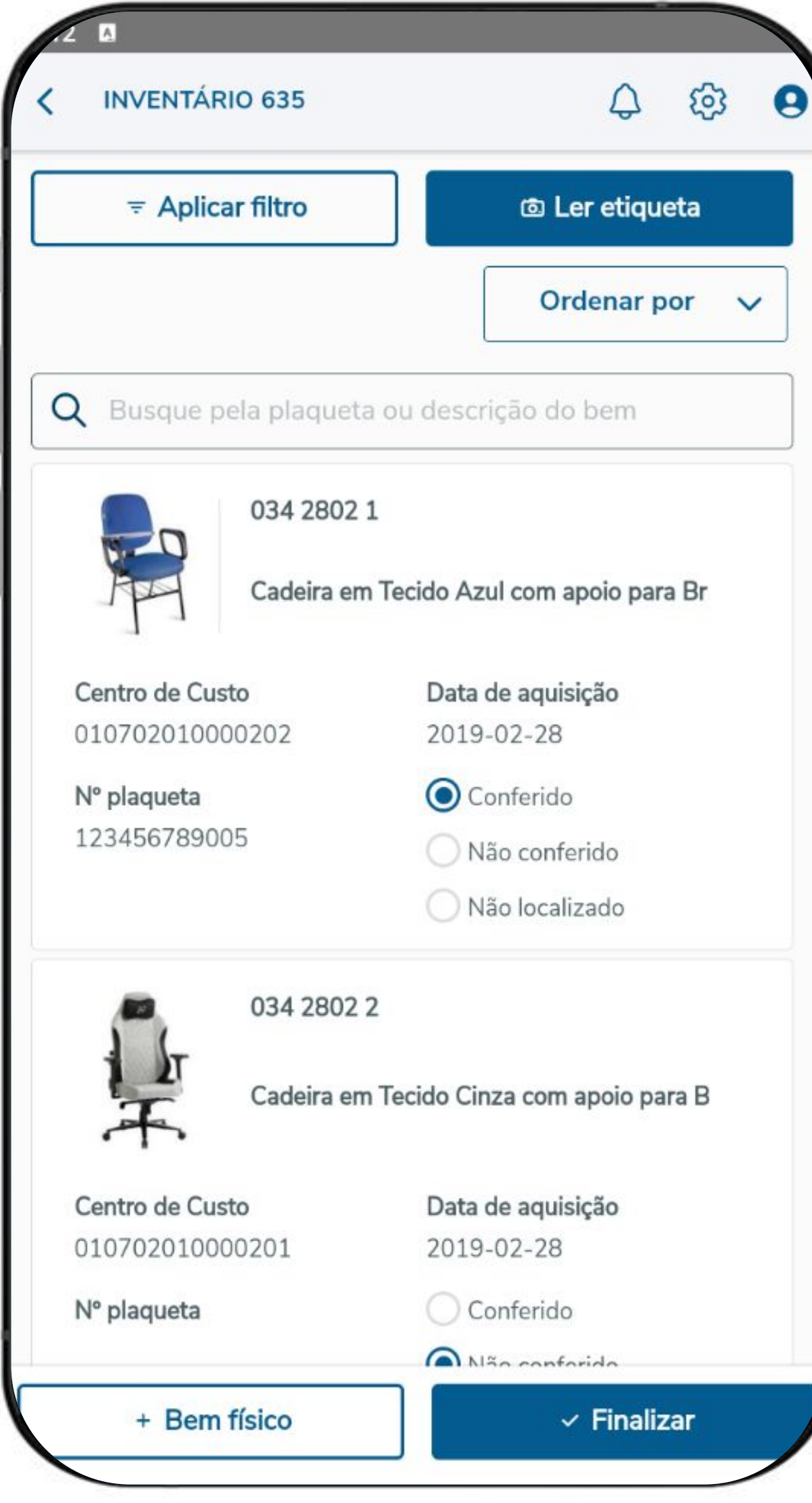

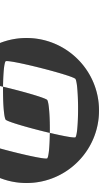

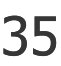

# **Conferência física dos bens do inventário** <sup>36</sup>

Adicionar +bem físico

Bens localizados fisicamente e que não estejam na lista do inventário podem ser adicionados manualmente na lista do inventário.

Ao integrar com o inventário no Datasul, a situação do bem poderá ficar como **Não listado** ou **Não identificado**. É o mesmo comportamento da inclusão de linha nova do controle por planilha.

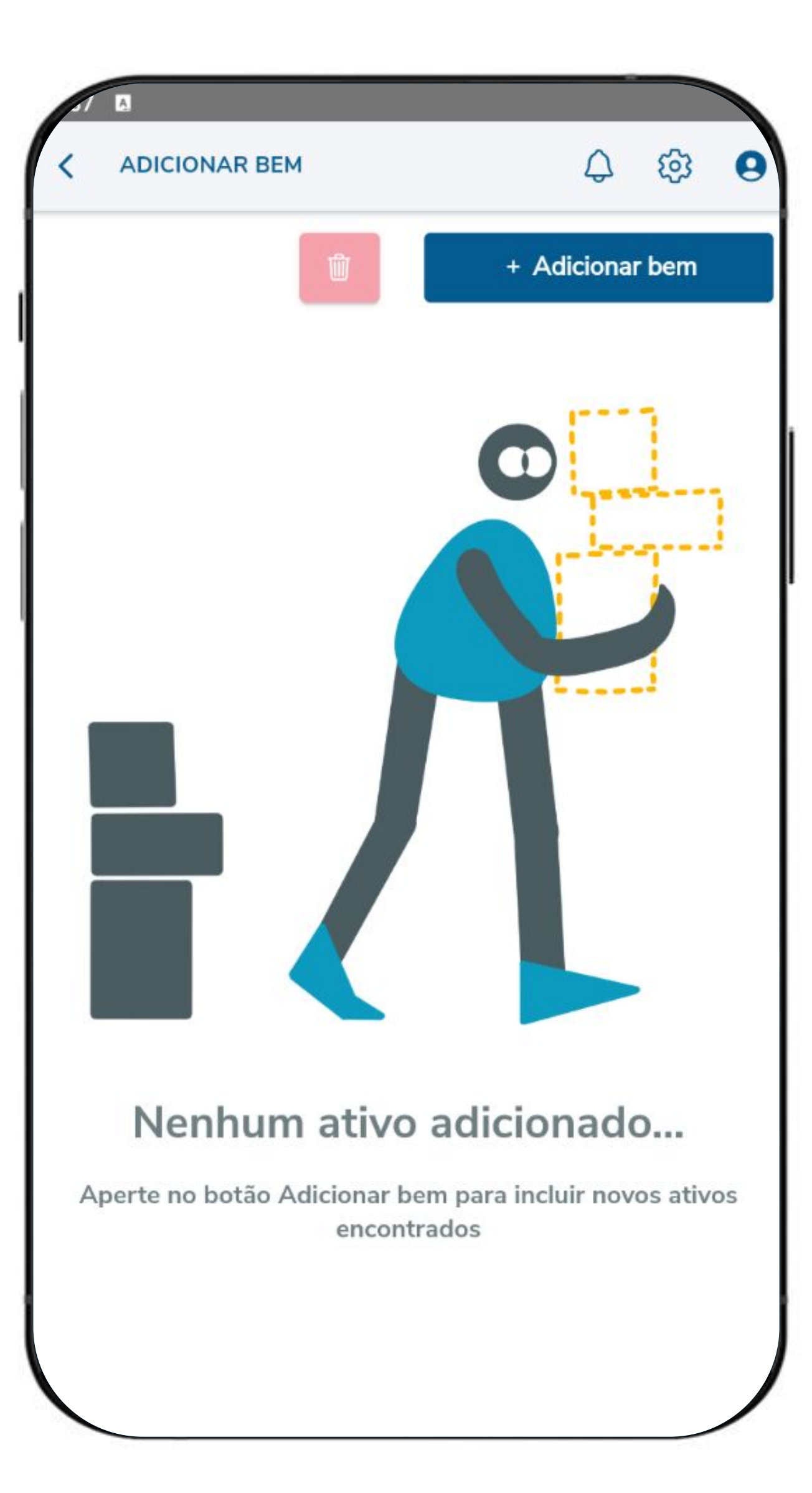

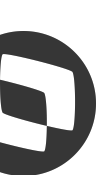

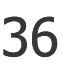

# **Conferência física dos bens do inventário** <sup>37</sup>

Adicionar +bem físico

Bens localizados fisicamente e que não estejam na lista do inventário podem ser adicionados manualmente na lista do inventário.

Ao integrar com o inventário no Datasul, a situação do bem poderá ficar como **Não listado** ou **Não identificado**. É o mesmo comportamento da inclusão de linha nova do controle por planilha.

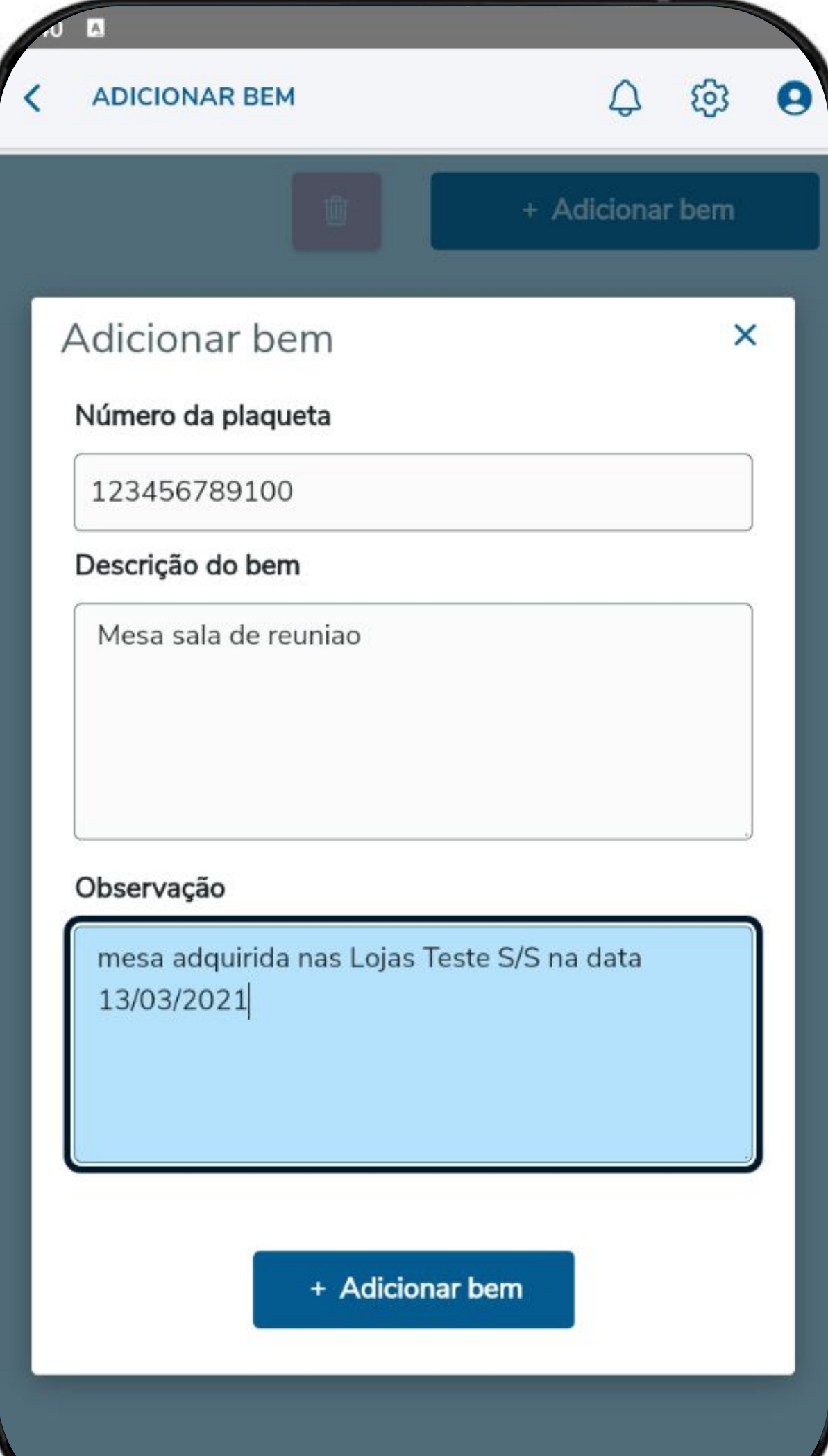

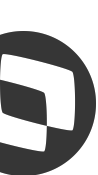

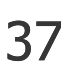

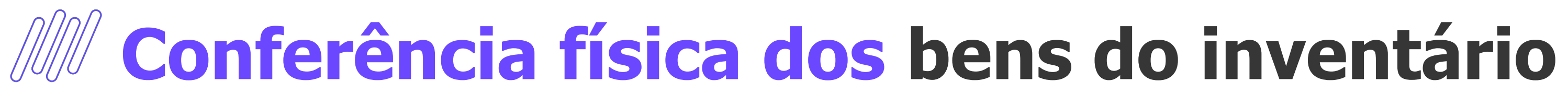

Adicionar +bem físico

Depois de ter bens incluídos, é possível visualizar a lista.

Caso seja necessário voltar atrás, é permitido excluir os bens adicionados.

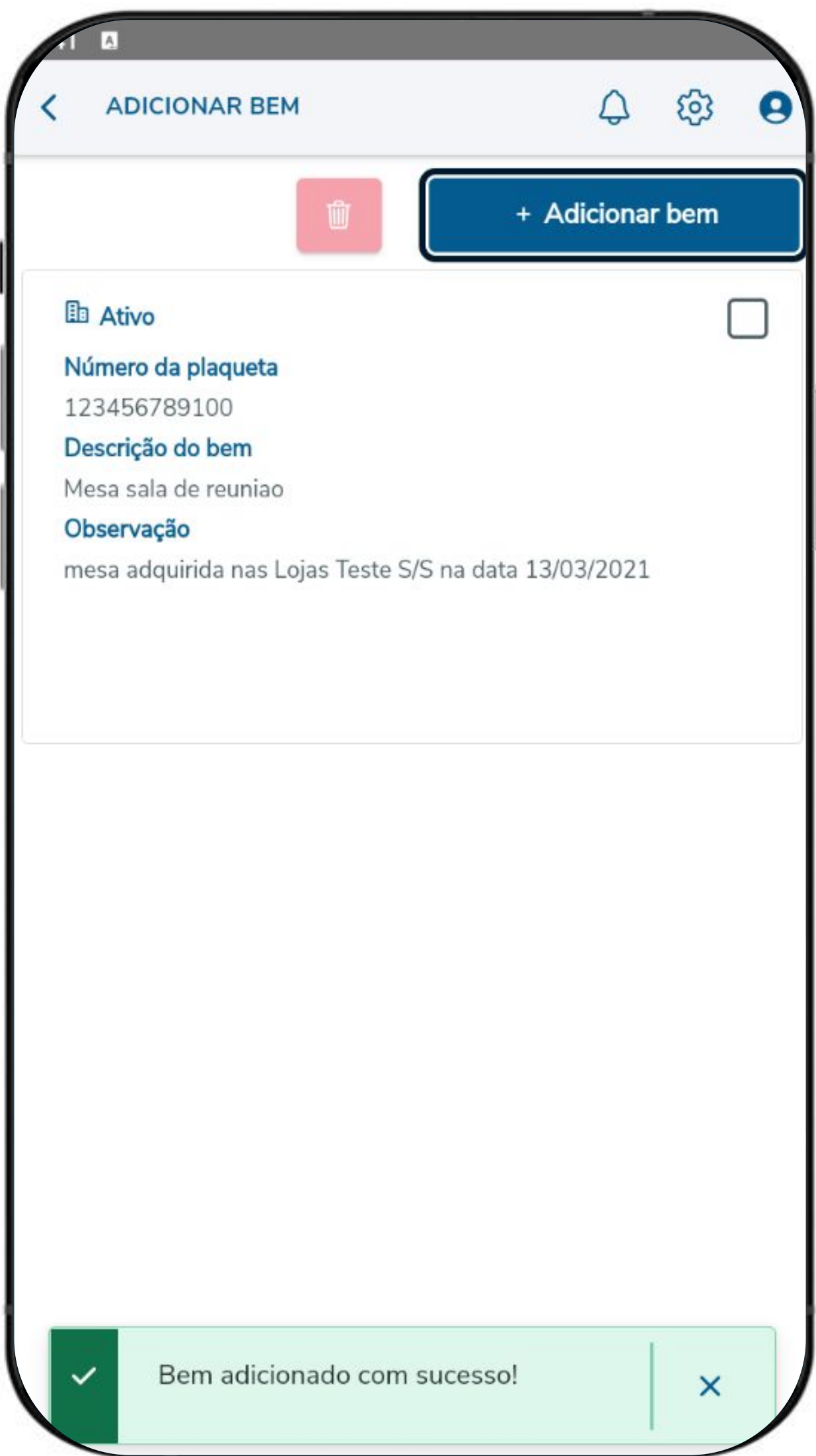

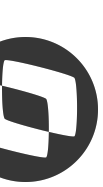

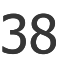

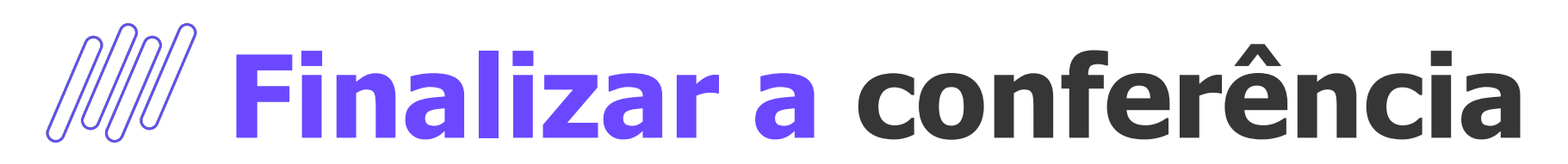

Finalizar a parte de conferência física dos bens

Quando o usuário finalizar a parte de conferência física, ele deve indicar no botão **Finalizar**

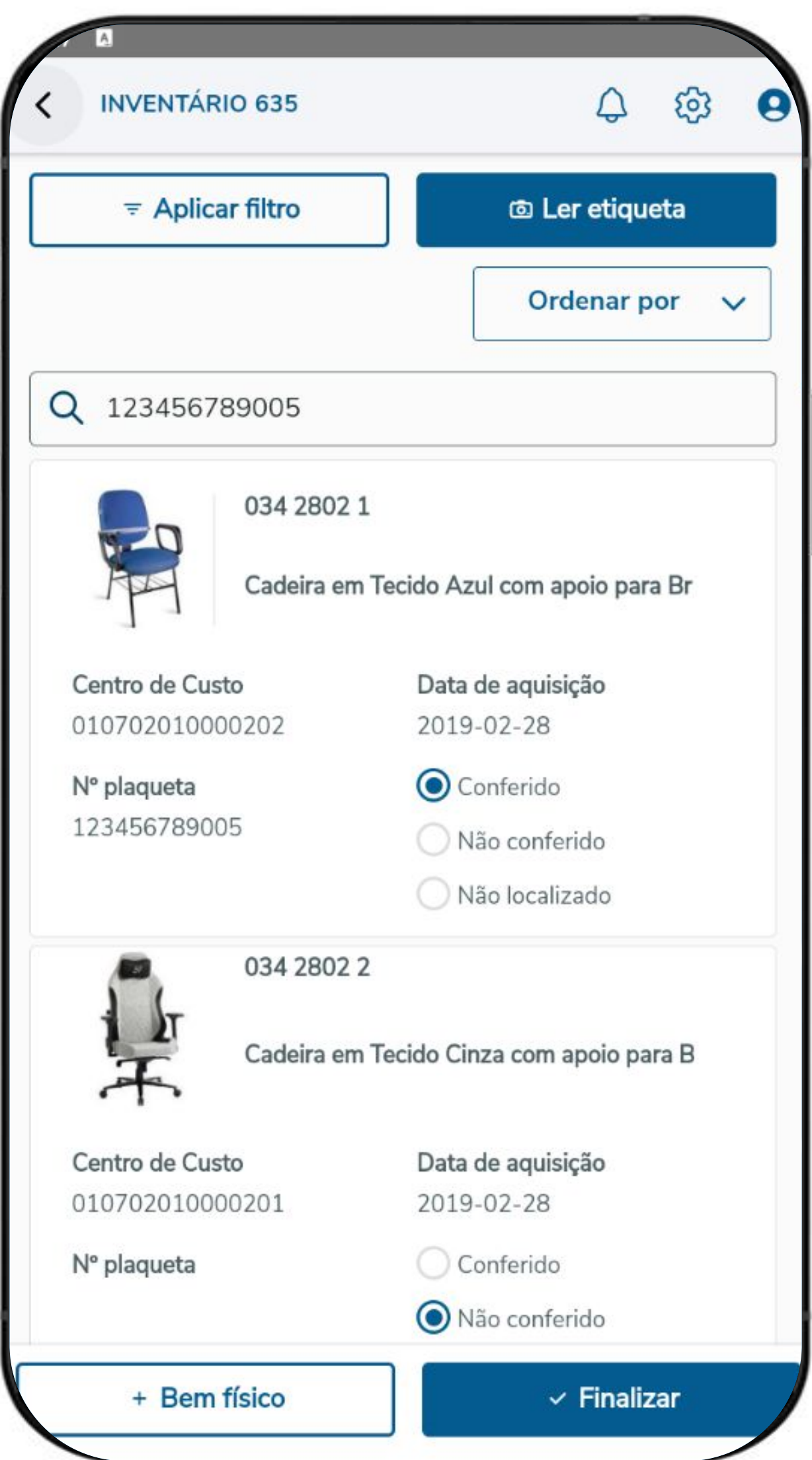

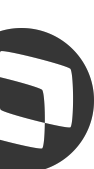

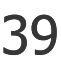

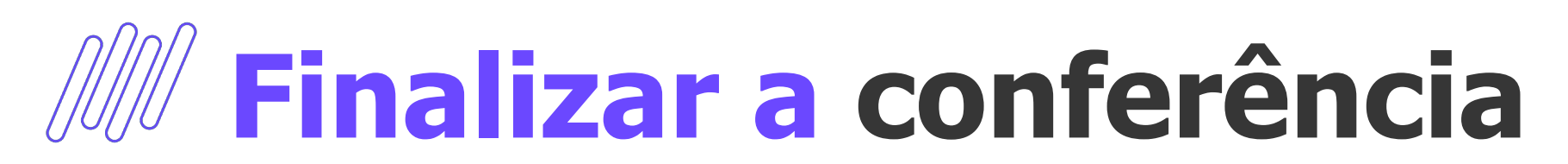

Finalizar a parte de conferência física dos bens

Um resumo será apresentado e o usuário deverá confirmar clicando na opção **Finalizar conferência**

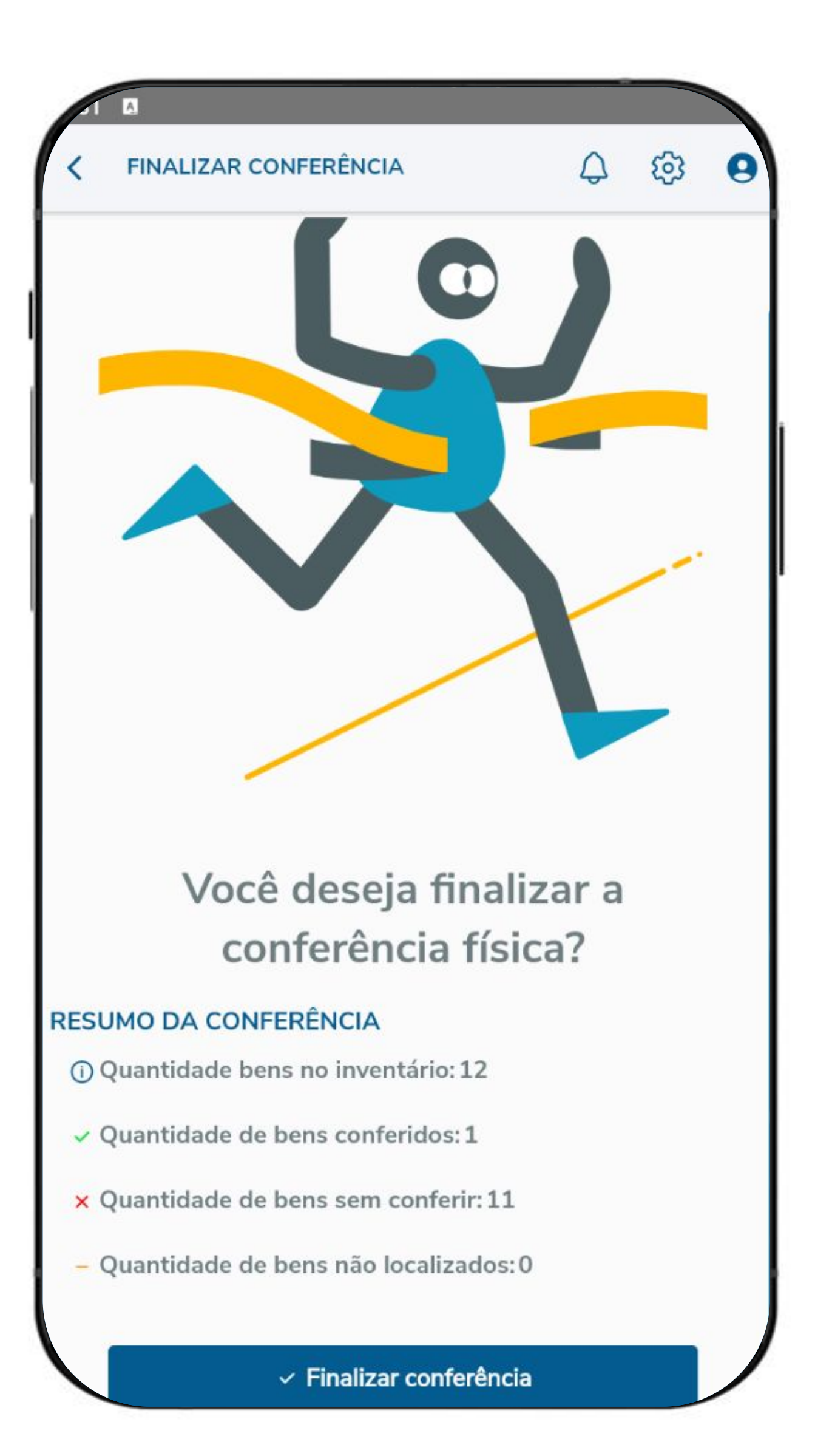

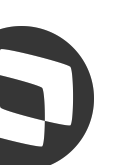

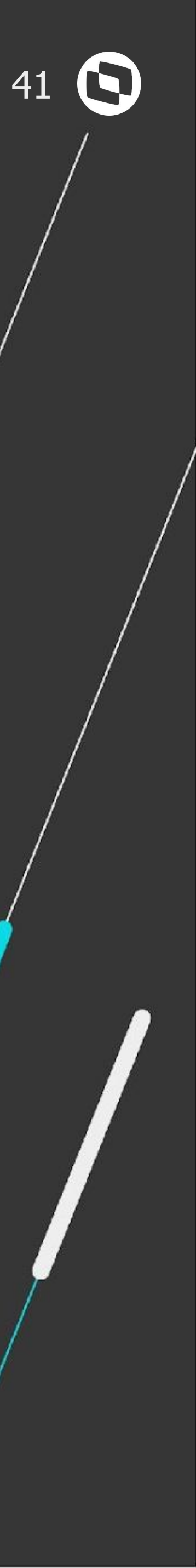

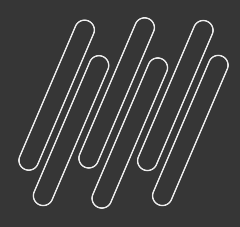

# **FIQUE POR DENTRO DAS NOVIDADES ! Acesse nossa página no TDN:**

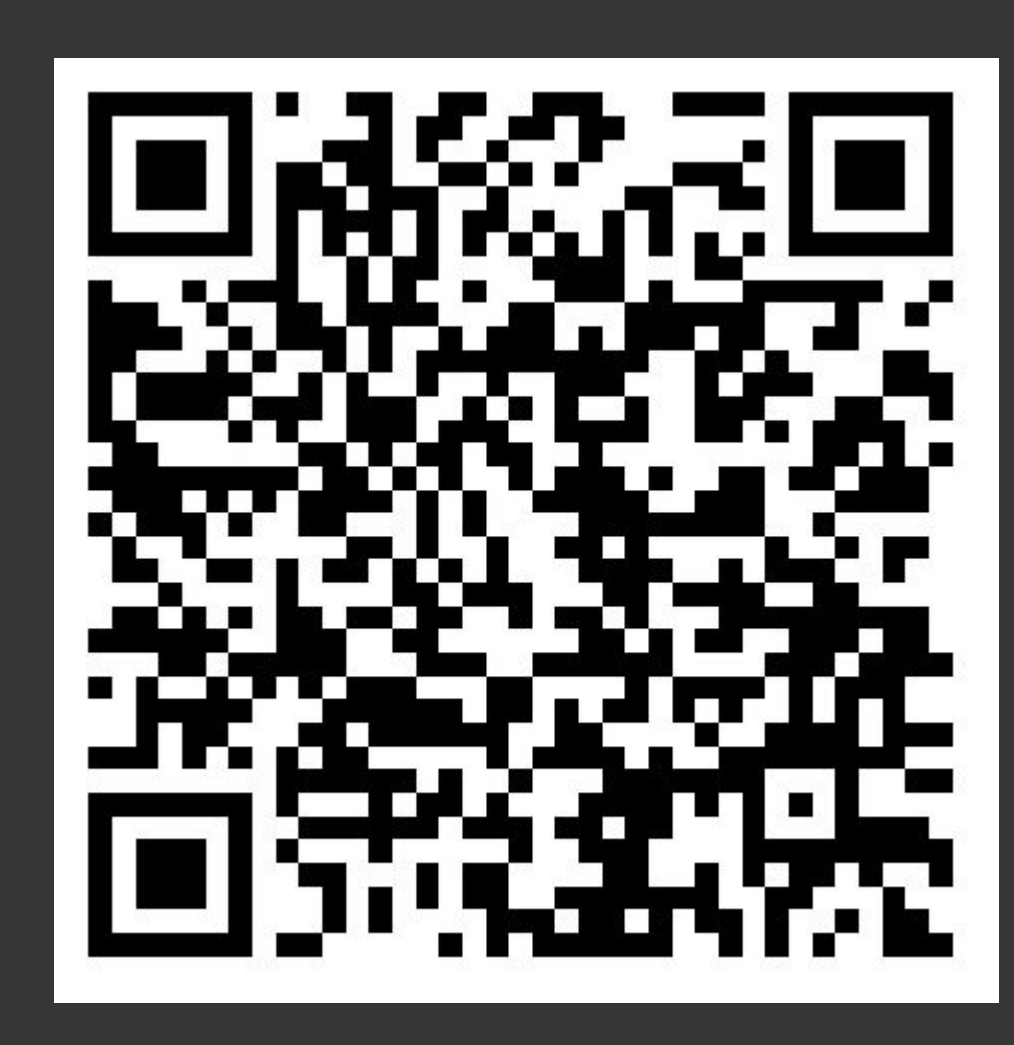

**https://tdn.totvs.com.br/display/public/LDT/Comunica+Controladoria+Datasul**

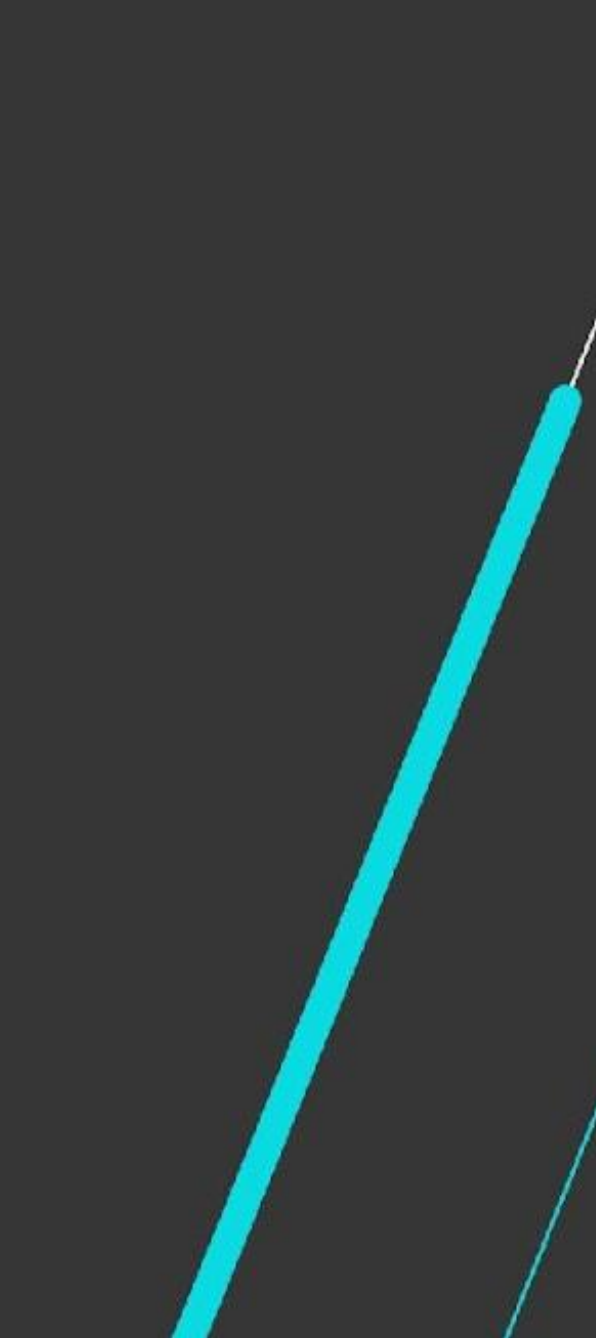

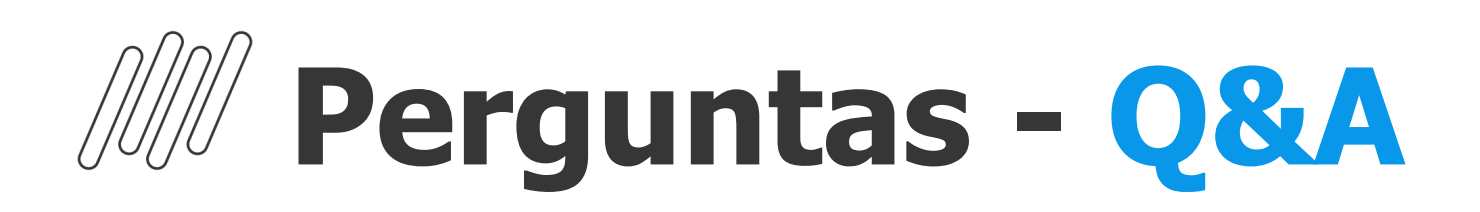

#### **1. Bom dia, Gostaria de saber onde consigo acessa os videos dos ultimos treianmentos**

**R:** Bom dia, Gabrielli! Os materiais serão disponibilizados em breve.

#### **2. Para uso do APP, existe algum custo mensal? É necessário alguma licença diferente para uso ?**

**R:** Bom dia, a licença é a mesma para o uso do produto Datasul.

#### **3. Bom dia, pergunta. Cockpit contábil teve mudanças recentes?**

**R:** Bom dia! Não houveram mudanças de regra de negócio, apenas alguns componentes referente a layout...

#### **4. Bom dia, consigo alterar a descrição de um bem e o valor contábil através da rotina de inventário ocasionado por uma reavaliação?**

**R:** Bom dia, a descrição do bem é possível alterar sim. O valor contábil não é possível.

**R:** Para o estoque tem a documentação disponível no link: [https://centraldeatendimento.totvs.com/hc/pt-br/articles/360027908732-Cross-Segmentos-Linha-Datasul-MCE-Como-funciona-a-rotina-de-invent%C3%A1rio-f%C3%ADsico-no-](https://centraldeatendimento.totvs.com/hc/pt-br/articles/360027908732-Cross-Segmentos-Linha-Datasul-MCE-Como-funciona-a-rotina-de-invent%C3%A1rio-f%C3%ADsico-no-Datasul)**[Datasul](https://centraldeatendimento.totvs.com/hc/pt-br/articles/360027908732-Cross-Segmentos-Linha-Datasul-MCE-Como-funciona-a-rotina-de-invent%C3%A1rio-f%C3%ADsico-no-Datasul)** 

#### **5. A aprovação pode ser feita via MLA?**

**R:** A aprovação do inventário não tem integração com o MLA.

#### **6. Nos relatórios de inventários consta nos dados as informações de valor imobilizado ,, residual e vida util**

**R:** Neste relatório consta as informações sobre as ocorrências que aconteceram com aquele bem durante o processo do inventário. Por exemplo: uma transferência, ou uma baixa, bens não identificados ou adicionados durante o inventário. Apresenta o valor original do bem.

#### **7. Se o bem estiver com uma plaqueta com código de barras ou QRcode, o APP consegue realizar a leitura?**

**R:** Bom dia, o APP consegue realizar a leitura sim.

#### **8. Se o bem estiver com uma plaqueta com código de barras ou QRcode, o APP consegue realizar a leitura?**

#### **9. Aonde ficará disponível o material gravado desse webinar?**

**R:** Olá Nubia, os materiais serão disponibilizados em breve.

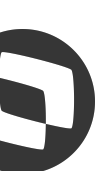

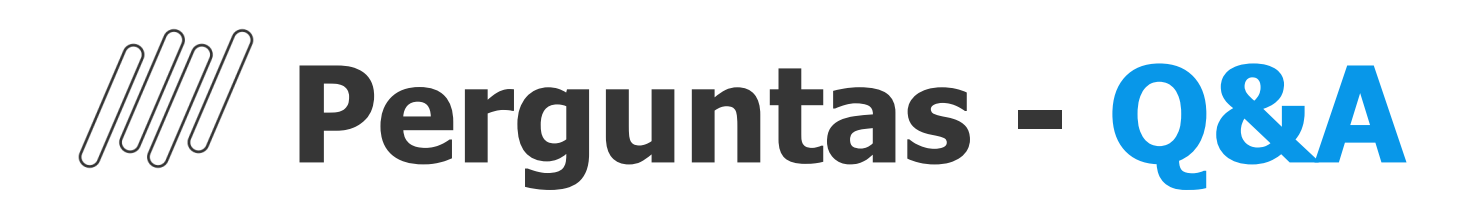

- **10. Onde conseguimos a documentação para utilização do inventário do ativo fixo**
- **R:** <https://tdn.totvs.com/display/public/LDT/Tutorial+-+APP+Meus+Ativos+Fixos+2.0>
- **11. também gostaria de ter acesso a documentação para o inventário do ativo fixo R:**<https://tdn.totvs.com/display/public/LDT/Tutorial+-+APP+Meus+Ativos+Fixos+2.0#cabecalho-Meu-APP>

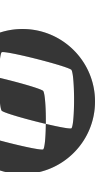

# **OBRIGADA**

#### **Juliana Sacht**

**#SOMOSTOTVERS**

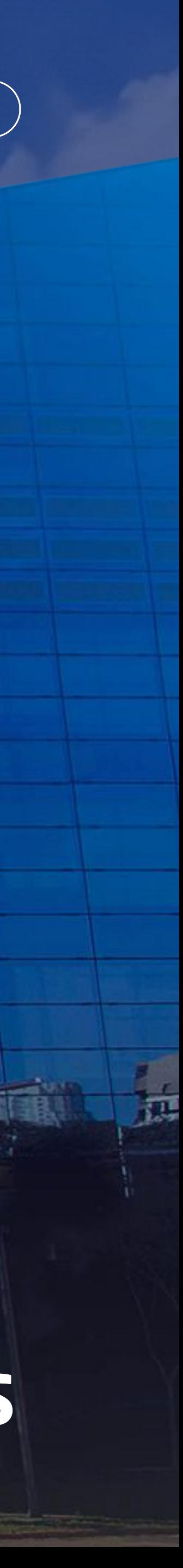

**Product Owner – Controladoria Datasul juliana.sacht@totvs.com.br**

**Valorizamos gente boa que é boa gente**

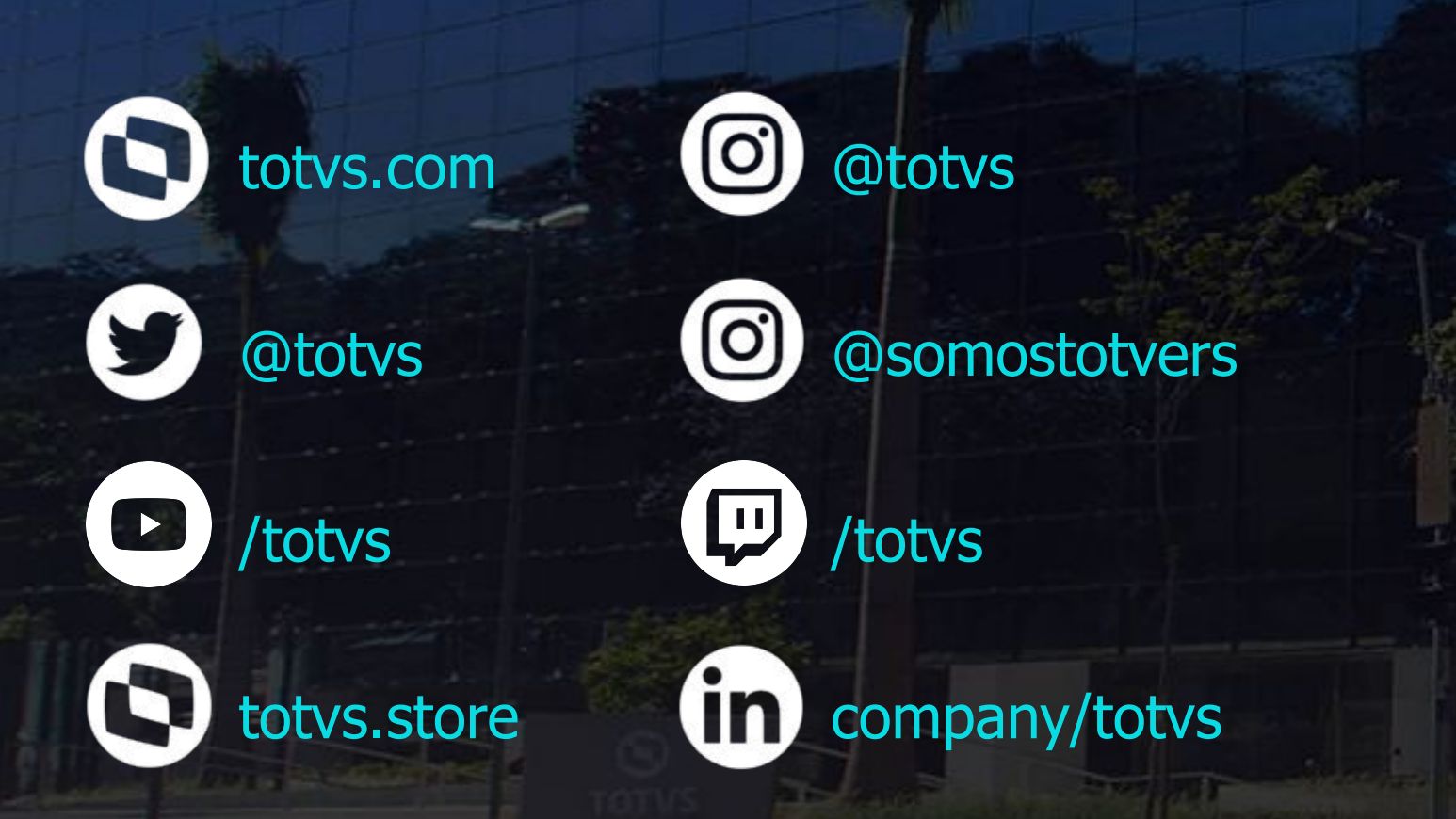

**Somos movidos por resultados**

**Investimos na tecnologia que viabiliza**

**Construímos relações de longo prazo com nossos clientes**

**Quando colaboramos somos mais fortes**

# **Q TOTVS**